# Міністерство освіти і науки України Національний університет водного господарства та природокористування

Кафедра транспортних технологій і технічного сервісу

# **02-02-197М**

# **МЕТОДИЧНІ ВКАЗІВКИ**

до виконання лабораторних робіт з освітньої компоненти «Основи комп'ютерного моделювання транспортних процесів» для здобувачів вищої освіти першого (бакалаврського) рівня за освітньо-професійною програмою 275.03 «Транспортні технології (на автомобільному транспорті)» спеціальності 275 «Транспортні технології (за видами)» галузі знань 27 «Транспорт» денної та заочної форм навчання

> Рекомендовано науково-методичною радою з якості навчально-наукового механічного інституту Протокол №3 від 28.11.2023 р.

Методичні вказівки до виконання лабораторних робіт з освітньої<br>компоненти «Основи комп'ютерного моделювання компоненти «Основи комп'ютерного транспортних процесів» для здобувачів вищої освіти першого (бакалаврського) рівня за освітньо-професійною програмою 275.03 «Транспортні технології (на автомобільному транспорті)» спеціальності 275 «Транспортні технології (за видами)» галузі знань 27 «Транспорт» денної та заочної форм навчанн [Електронне видання] / Кристопчук М. Є., Хітров І. О. – Рівне : НУВГП, 2023. – 86 с.

Укладачі: Кристопчук М. Є., доцент кафедри транспортних технологій і технічного сервісу, канд. техн. наук, доцент; Хітров І. О., доцент кафедри транспортних технологій і технічного сервісу, канд. техн. наук, доцент.

Відповідальний за випуск: Никончук В. М., в.о. завідувача кафедри транспортних технологій і технічного сервісу, д-р. екон. наук.

Керівник групи забезпечення спеціальності: Хітров І. О., доцент кафедри транспортних технологій і технічного сервісу, канд. техн. наук, доцент.

> © М. Є. Кристопчук, І. О. Хітров, 2023 © НУВГП, 2023

# **ЗМІСТ**

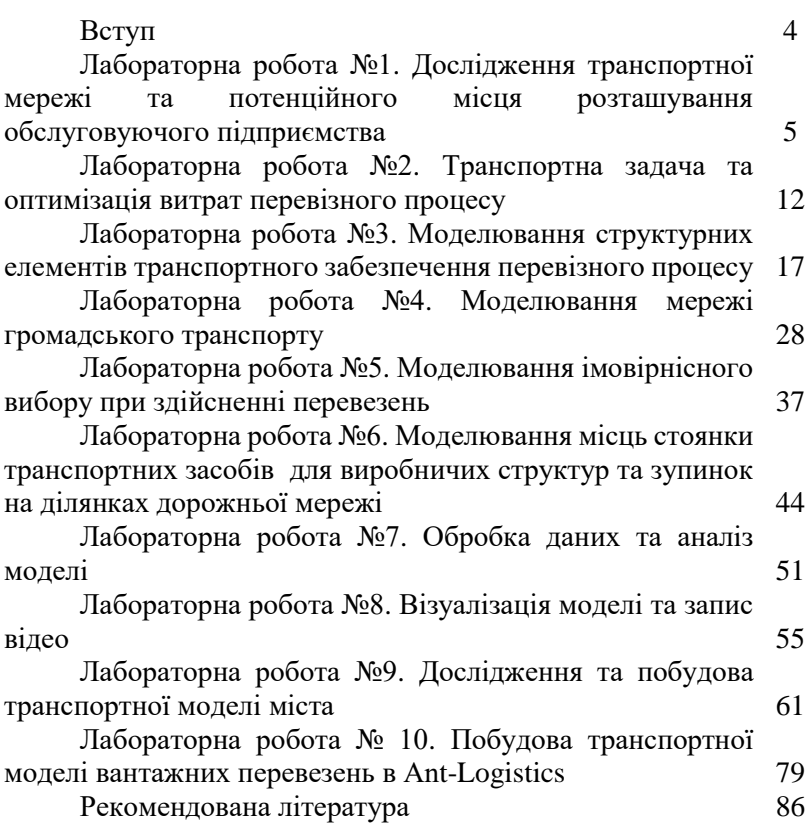

#### **ВСТУП**

Виконання лабораторних робіт з освітньої компоненти «Основи комп'ютерного моделювання транспортних процесів» направлені на застосування та використання сучасних технології для розв'язання практичних завдань з організації перевезень та проектування транспортних технологій.

Для транспортного моделювання застосовується прикладне спеціалізоване програмне забезпечення *Vissim*, *Visum* та хмарна система управління транспортом *ANT-Logistics*.

Під час виконання лабораторних робіт застосовуються методи навчання шляхом дискусійного обговорення проблемних ситуацій, групова та індивідуальна робота, можливості використання натурних досліджень і спостережень для оцінки функціонування транспортної мережі і прогнозного розвитку (передбачено виїзні спостереження).

# **ЛАБОРАТОРНА РОБОТА №1 ДОСЛІДЖЕННЯ ТРАНСПОРТНОЇ МЕРЕЖІ ТА ПОТЕНЦІЙНОГО МІСЦЯ РОЗТАШУВАННЯ ОБСЛУГОВУЮЧОГО ПІДПРИЄМСТВА**

**Мета роботи:** опанування методики визначення найкоротшої транспортної мережі та розташування обслуговуючого підприємства.

**Програмний продукт:** *електронні таблиці Excel; Googleкарта (відкритий інтернет ресурс).*

#### *Короткі відомості*

У багатьох транспортних задачах необхідно розв'язувати задачі про найкоротший шлях різних типів. До них відносяться як класичні задачі, наприклад, визначення найкоротших шляхів (за різними показниками, такими як довжина, вартість тощо) між деякими заданими парами пунктів відправлення/призначення в певній області, так і нестандартні варіанти, наприклад, обчислення найкоротших шляхів при додаткових обмеженнях або на певних структурованих графах. Зважаючи на специфіку застосувань, транспортні процеси потребують дуже гнучких та ефективних процедур пошуку найкоротшого шляху, як з точки зору часу виконання, так і з точки зору вимог до обсягів перевезень у точно зазначений час (Pallottino, 1998).

За останнє десятиліття багато цікавих задач планування маршрутів можна вирішити шляхом знаходження найкоротшого шляху у зваженому графі, який представляє транспортну мережу. Такими мережами є приватні або загальнодержавні транспортні мережі, мережі громадського транспорту з розкладом руху (Alhoula 2019).

В загальному пошук найкоротшого шляху полягає в тому, щоб знайти шлях між двома вершинами (вузлами) заданого графа таким чином, щоб сума ваг на ребрах, що його складають, була мінімальною. Ця задача інтенсивно досліджувалася протягом багатьох років через її широке застосування в теорії графів, штучному інтелекті, комп'ютерних мережах і проектуванні транспортних систем (Zhang, 2010).

У задачі пошуку найкоротшого шляху кожен тип мережі вимагає різних алгоритмів для обчислення одного або більше ніж одного найкоротшого шляху. Однак, маршрутизація в мережі громадського транспорту є абсолютно іншою і набагато складніша, ніж маршрутизація в класичній транспортній мережі, і тому для неї потрібні інші потрібні різні алгоритми.

Зростаюча популярність онлайн-навігаційних систем, що використовують дорожні мережі (наприклад, *Google Maps*, *OpenStreetMap*), останнім часом привертають значний інтерес з<br>боку итранспортних перевіхників. Запити відстані та боку нтранспортних перевіхників. Запити відстані та найкоротшого шляху є невід'ємною частиною таких додатків, як *Google Maps* та *GPS* навігатор. Запит на відстань визначає довжину від початкового вузла до кінцевого вузла за різними варіантами, тоді як запит на найкоротший шлях обчислює найкоротший фактичний маршрут від початкового до кінцевого вузла (нерідко враховує можливі затори, погодні умови, часовий період доби та ін.).

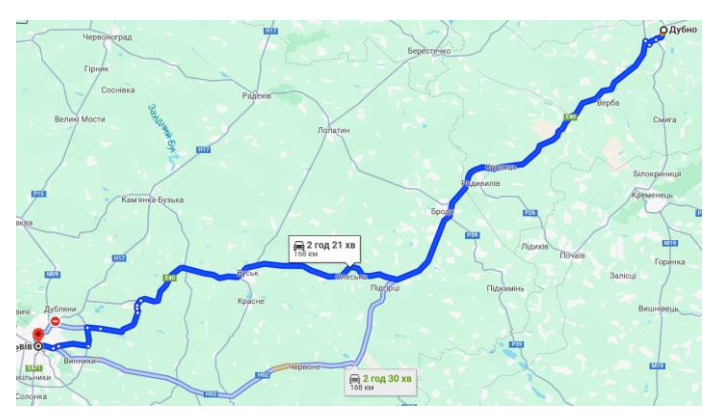

Рис. 1.1. Приклад маршрутизації в *Google Maps*

Класичний алгоритм Дейкстри був розроблений для розв'язання задачі пошуку найкоротшого шляху з одним джерелом для статичного графа. Він працює, починаючи з вихідного вузла і обчислює найкоротший шлях у всій мережі. Відзначаючи, що верхня межа відстані між двома вузлами може бути оцінена заздалегідь на заданій транспортній мережі,

розглянемо найпростіший практичний алгоритм для обчислення найкоротшого шляху.

Визначимо найкоротшу відстань за маршрутом від початку вузла А<sup>1</sup> до вузла А7, з проміжними пунктами-відрізками з позначеними їх відстанями в кілометрах (рис. 1.2).

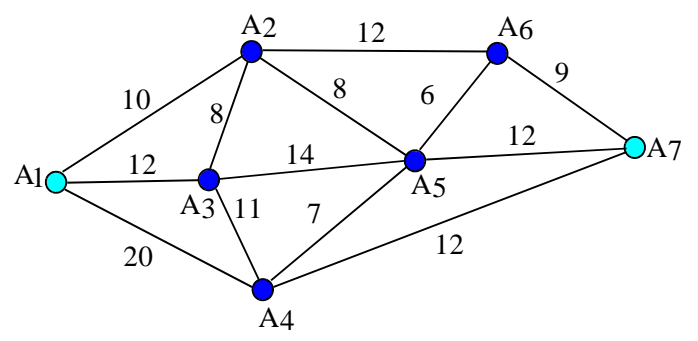

Рис. 1.2. Приклад транспортної мережі

Поділимо вузли на 6 перерізів, щоб кожен вузол проходив через нього (рис. 1.3).

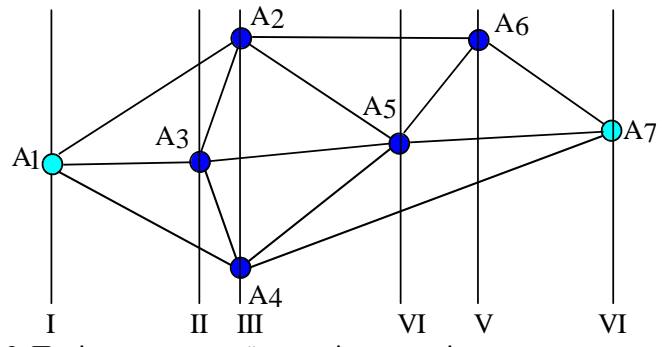

Рис. 1.3. Поділ транспортної мережі на перерізи за вузловими точками

Пошук найкоротшої мережі (найкращого рішення) починають з останнього перерізу, розкладаючи кожен наступний, перебираючи можливі варіанти.

Наприклад, переріз V включає один вузол А6, який з'єднаний з вузлом А7. єдиною мережею – шляхом А6А7. В такому варіанті довжина шляху  $A_6A_7$  є найкоротшою.

Переріз IV включає один вузол А<sub>5</sub>, з якого від вузла А<sub>7</sub> можна дістатися маршрутом за шляхом  $A_5A_7$  або через вузол  $A_6$ шляхами  $A_5A_6$  та  $A_6A_7$ .

Всі інші перерізи аналізуються аналогічно аж до вхідного (першого) перерізу (вузол А1) визначаючи найкоротшу відстань за попереднім перерізом.

#### Завдання №1

Для забезпечення потреб регіону в обласному об'єднані знаходяться 8 перевізників, які здійснюють спільні вантажні перевезення (рис. 1.4).

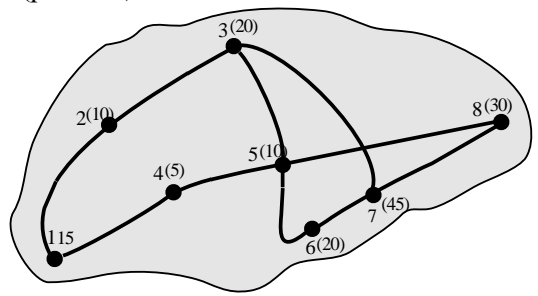

Рис. 1.4. Регіональна карта-схема обслуговування: 6(20) – номер перевізника з його місячним вантажообігом

Координати перевізників (в декартовій системі координат) з їх місячним вантажообігом наведено в табл. 1.1

Таблиця 4.1

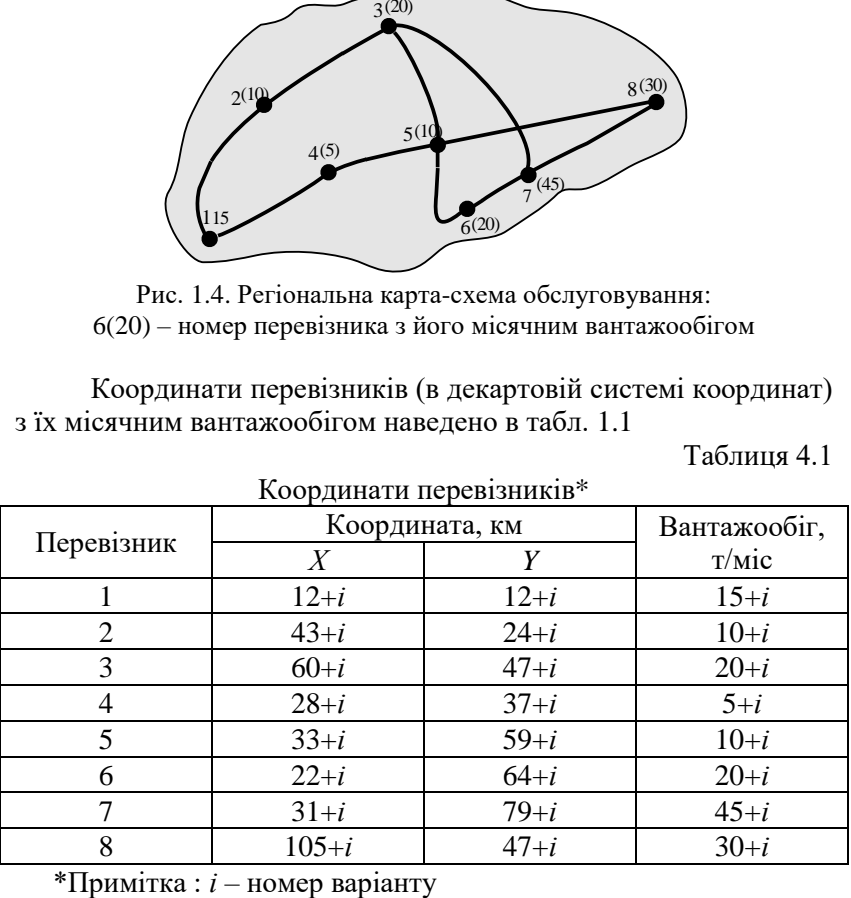

Координати перевізників\*

Використовуючи метод визначення центру ваги вантажопотоків визначити місце для розміщення регіонального логістичного центру.

#### *Обробка результатів досліджень*

Для вибору орієнтовного місця розміщення логістичного центру врахуємо транспортні витрати та їх перевізні можливості.

Центр ваги вантажних потоків в координатах *Хс* та *Yс* (теоретичне місце розташування центру) розраховується за формулою (1.1) та наноситься на карту (рис. 1.5)

$$
X_c = \frac{\sum\limits_{i=1}^{n} B_i \cdot X_i}{\sum\limits_{i=1}^{n} B_i}, \quad \text{km}; \qquad Y_c = \frac{\sum\limits_{i=1}^{n} B_i \cdot Y_i}{\sum\limits_{i=1}^{n} B_i}; \quad \text{km} \tag{1.1}
$$

де *Ві* – вантажообіг *і*-го перевізника;

*Хі*, *Yі* – координати *і*-го перевізника;

*n* – загальна кількість перевізників.

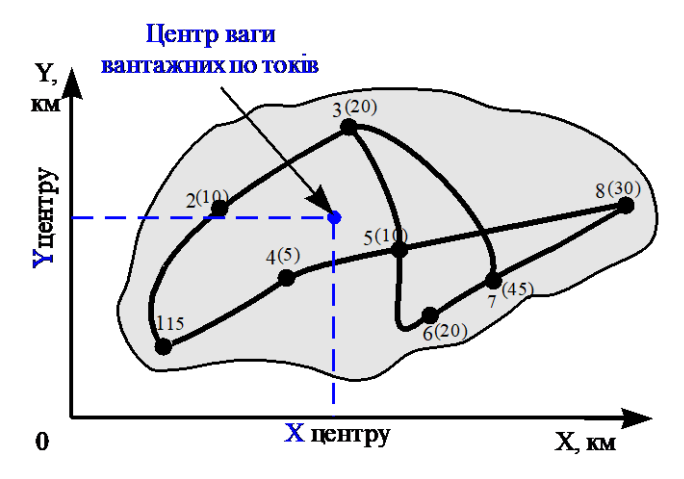

Рис. 1.5. Визначення центру ваги вантажних потоків для розміщення логістичного центру

Розрахований таким чином центр ваги вантажних потоків є орієнтовний, оскільки потребує подальшого аналізу з щодо транспортної досяжності, доступності території для побудови центру та інших факторів.

#### Завлання №2

Підприємство займається реалізацією сировини на ринках збуту *КА*, *КВ*, *КС* і має постійних постачальників *П*1, *П*2, *П*3*, П*4, *П*5 з різних регіонів (табл. 1.2). Планове збільшення обсягів реалізації сировини потребує нового розподільчого центру.

Тариф *Т* для постачальників з доставки сировини на склад складає 1 у.о./ткм. Тарифи для споживачів рівні: для *КА* – 0,8 у.о./ткм, *КВ* – 0,5 у.о./ ткм, *КС* – 0,6 у.о./ткм. Постачальники здійснюють середню партію поставки відповідно в розмірах: *П*1 – 150 т, *П*2 – 75 т, *П*3 – 125 т, *П*4 – 100 т, *П*5 – 150 т. Партія поставки для реалізації споживачам відповідно рівна: *КА* =300,  $KB = 250, KC = 150.$ 

Таблиня 1.2

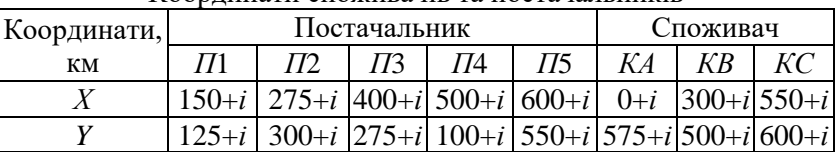

Координати споживачів та постачальників

\*Примітка : *і* – номер варіанту

Використовуючи метод визначення центру ваги сировинних потоків визначити місце для розміщення нового розподільчого центру.

#### *Обробка результатів досліджень*

Центр зрівноваженої системи транспортних витрат *M* потенційного місця розташування розподільчого центру розраховується за формулою (1.2)

$$
M = \frac{\sum_{i=1}^{m} Tni \cdot Rni \cdot Qni + \sum_{i=1}^{n} Tci \cdot Rci \cdot Qci}{\sum_{i=1}^{m} Tni \cdot Qni + \sum_{i=1}^{n} Tci \cdot Qci},
$$
(1.2)

де *Rni*, *Rci* – координатна відстань яка позначає місцерозташування постачальника (*Rni*) і споживача (*Rci*), км;

*Тпі*, *Тсі* – транспортний тариф на доставку сировини, постачальника (*Тпі*) і споживача (*Тсі*), у.о./ ткм;

*Qni*, *Qci* – обсяг сировини який закуповується *і*-тим постачальником та який реалізується *і*-тим споживачем, т.

#### *Загальні вказівки до виконання лабораторної роботи.*

1. Ознайомитися з методикою визначення найкоротшої транспортної мережі та розташування обслуговуючого підприємства (центру).

2. Записати вихідні дані до завдань. За обраним номером варіанту *і* заповнити табл. 1.1 та табл. 1.2.

3. Розрахувати центр ваги матеріальних потоків за формулами (1.1) та (1.2).

4. За допомогою програми *Exсel* побудувати точковий графік обслуговуючого регіону із нанесенням координат центру ваги для логістичного центру.

# **ЛАБОРАТОРНА РОБОТА №2 ТРАНСПОРТНА ЗАДАЧА ТА ОПТИМІЗАЦІЯ ВИТРАТ ПЕРЕВІЗНОГО ПРОЦЕСУ**

**Мета роботи:** опанування методики оптимізації витрат перевізного процесу та застосування «пошуку рішення» в *Exсel* на прикладі транспортної задачі.

**Програмний продукт:** *електронні таблиці Excel.*

# *Короткі відомості*

Транспортне забезпечення перевізного процесу нерідко характеризується такими умовами, щоб перевезти різну кількості одного однорідного вантажу, який спочатку зберігається в різних місцях, і доставляється в різні пункти призначення таким чином, щоб загальна вартість перевезення була мінімальною. Це також може бути визначено як перевезення товарів з різних пунктів відправлення в різні пункти призначення таким чином, щоб транспортні витрати були мінімальними (Вітлінський 2005, Вовк 2014).

Транспортна задача – це особливий тип задачі лінійного програмування, метою якої є мінімізація вартості розподілу одного товару від декількох джерел постачання (наприклад, підприємств) до декількох пунктів призначення (наприклад, складів). Мета задачі полягає у визначенні кількості товару, яку необхідно перевезти з кожного джерела до кожного пункту призначення, щоб задовольнити вимоги попиту та пропозиції за найнижчих транспортних витрат (Malhotra).

Транспортна проблема виникає в ситуаціях, пов'язаних з фізичним переміщенням товарів, наприклад, молока і молочних продуктів від заводів до холодильних камер, від холодильних камер до оптовиків, від оптовиків до роздрібних торговців і від роздрібних торговців до споживачів. Розв'язання транспортної задачі полягає у визначенні кількості товару, яку необхідно перевезти з кожного заводу до кожного холодильника, щоб задовольнити вимоги попиту та пропозиції за найнижчих транспортних витрат.

Наприклад, припустимо, що маємо *m* виробників, які постачають певний однорідний молочний продукт до *n* пунктів призначення (холодильних камер). Нехай завод *Pi* (*i* = 1, 2, …, *m*) виробляє *ai* одиниць продукції, а холодильне сховище *Wj* (*j* = 1, 2, ..., *n*) потребує *bj* одиниць. Припустимо, що вартість транспортування від заводу *Pi* до холодильного складу *Wj* прямо пропорційна кількості/обсягу перевезень, і нехай *Cij* – це вартість транспортування однієї одиниці продукції з *і*-го пункту відправлення до *j*-го пункту призначення, а *Xij* – це кількість/обсяг перевезень з *і*-го пункту відправлення до *j*-го пункту призначення. Завдання полягає в тому, щоб визначити кількість одиниць продукції, яку потрібно перевезти з *і*-го пункту відправлення до *j*-го пункту призначення, щоб вартість перевезення була мінімальною. Для збалансованої транспортної задачі передбачається, що загальна пропозиція дорівнює загальному попиту. Транспортну задачу в табличній формі (табл. 2.1) можна представити наступним чином.

Таблиця 2.1

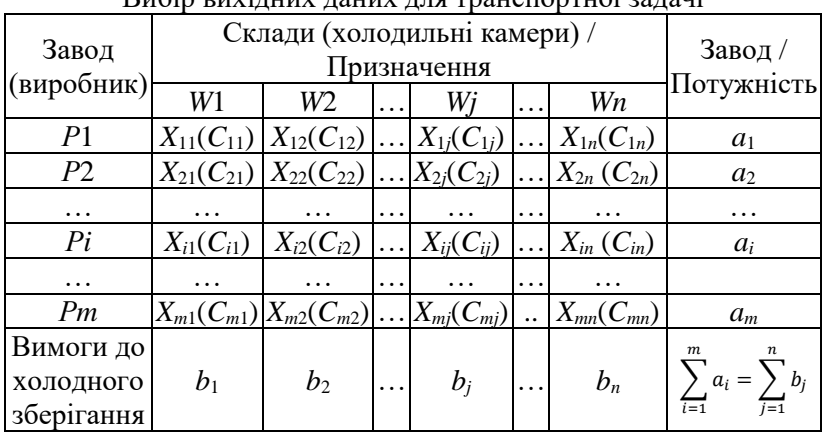

Вибір вихідних даних для транспортної задачі

Оскільки *Cij* та *Xij* одинична вартість перевезення та кількість перевезеного вантажу відповідно в комірці (*i*, *j*), тоді сума добутків  $X_{ij}$  та  $C_{ij}$  на виділені клітинки ( $\sum_{i=1}^{m}\sum_{j=1}^{n}C_{ij}X_{ij}$ ) дає нам чисті витрати на транспортування одиниць *Xij* від заводу *Pi* до холодильного сховища *Wj*.

Таким чином, цільова функція  $F$  мінімізації витрат матиме вигляд

$$
F = \sum_{i=1}^{m} \sum_{j=1}^{n} C_{ij} X_{ij}.
$$
 (2.1)

Система обмежень в загальному випадку запишиться наступним чином

$$
\begin{cases} \sum_{i=1}^{m} x_{ij} = b_i \\ \sum_{j=1}^{n} x_{ij} = a_j \\ x_{ij} \ge 0 \end{cases}
$$
 (2.2)

Використовуючи позначення, описані вище, транспортна задача полягає у знаходженні *Xij* (*i* =1, 2, ..., *m*; *j*=1, 2, ..., *n*), щоб мінімізувати загальну вартість перевезень. Припускається, що сумарна кількість вільних місць дорівнює сумарним потребам, тобто умова обмеження. Проблема полягає у визначенні невід'ємних значень *Xij* (≥0), які задовольняють як обмеженням на наявність, так і обмеженням на потреби.

Такі типи задач, де попит і пропозиція точно рівні, відомі як збалансовані транспортні задачі. Пропозиція (з різних виробників) записується в рядках, тоді як стовпчик є виразом для попиту на різних складах. Загалом, якщо транспортна задача має *m* рядків і *n* стовпців, то вона є розв'язною, якщо є рівно (*m* + *n*-1) базових змінних (лінійно незалежні). Однак транспортна задача є незбалансованою, якщо загальна пропозиція і загальний попит не рівні.

Наприклад, зведення відкритої транспортної задачі до закритої у випадку, якщо запаси перевищують потреби в ній, тобто, вводять фіктивний (*n*+1) пункт призначення із потребою  $b_{n+1} = \sum_{i=1}^{m} a_i - \sum_{j=1}^{n} b_j$  і відповідно тарифами на перевезення, що дорівнюють нулю, а якщо потреби споживачів перевищують запаси постачальників - добавляють фіктивного (m+1) запаси постачальників – добавляють постачальника (відповідно тарифами на перевезення дорівнюють нулю).

#### Завлання №1

Необхідно мінімізувати затрати на перевезення продукції від підприємств-виготовлювачів на торгові склади. При цьому необхідно врахувати можливості поставок кожного з виробників при максимальному задоволенні попиту виробників.

|                       | Макс.    | Підприємство |               |                |        |        |        |  |  |  |
|-----------------------|----------|--------------|---------------|----------------|--------|--------|--------|--|--|--|
| Виробник              | обсяг, т |              | $\mathcal{L}$ |                |        |        |        |  |  |  |
| Завод 1               | 300      | $12+i$       | $8+i$         | $16 + i$       | $14+i$ | $12+i$ | $9+i$  |  |  |  |
| Завод 2               | 265      | $10+i$       | $15+i$        | $18+i$         | $12+i$ | $11+i$ | 10     |  |  |  |
| Завод 3               | 186      | 8+i          | $9+i$         | $8+i$          | $8+i$  | $10+i$ | $12+i$ |  |  |  |
| Потреба підприємства, | 120      | 240          | 110           | $\frac{76}{1}$ | 82     | 123    |        |  |  |  |

Собівартість перевезення\*

\*Примітка : *і* – номер варіанту

*Загальні вказівки до виконання лабораторної роботи.*

1. Ознайомитися з методикою розрахунку (оптимізації) витрат перевізного процесу.

2. Відкрити електронні таблиці *Exсel*.

3. Записати умову задачі та оформити вихідні дані згідно варіанту (табл. 1).

4. Записати цільова функцію *F* мінімізації витрат та систему обмежень.

5. У випадку відсутності у верхньому меню «Дані» в підменю «Аналіз» «Пошуку рішення», тоді необхідно його налаштувати за допомогою команди «Надбудова» (поставити галочку)

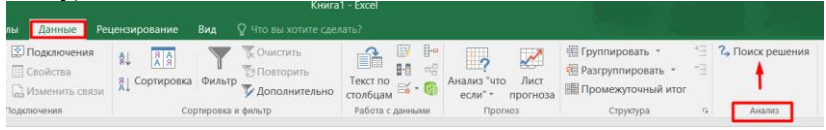

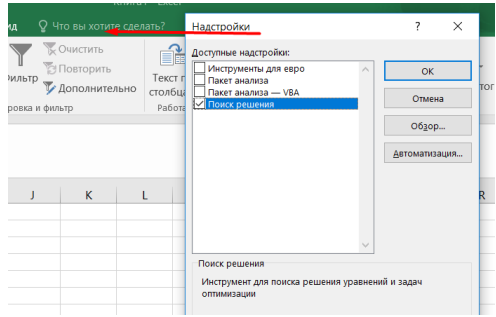

6. Натиснувши на «Пошук рішення» у відкритому віконці «Параметри пошуку рішення» вносимо дані стосовно цільової функції та їх обмежень і знаходимо рішення.

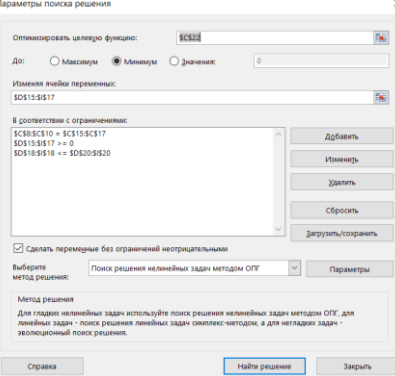

7. Робимо висновки щодо оптимізації доставки вантажів від виробника до підприємства.

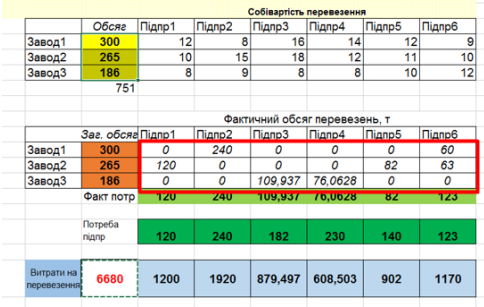

8. Оформити і захистити звіт

# **ЛАБОРАТОРНА РОБОТА №3 МОДЕЛЮВАННЯ СТРУКТУРНИХ ЕЛЕМЕНТІВ ТРАНСПОРТНОГО ЗАБЕЗПЕЧЕННЯ ПЕРЕВІЗНОГО ПРОЦЕСУ**

**Мета роботи:** набуття практичних навиків побудови елементів транспортного забезпечення перевізного процесу: перетину, розв'язки, світлофорне забезпечення.

**Програмний продукт:** *PTV Vissim*

*Короткі відомості*

Організація перевезень пасажирів або доставки вантажів неможлива без транспортної мережі, оцінку і візуалізацію якого зручно реалізувати в програмі *PTV Vissim* (Vissim, 2021).

Зручний графічний інтерфейс програми включає мережевий редактор, бічну панель (об'єкт) мережі, можливість швидкого перегляду налаштувань, табличні дані (рис. 3.1).

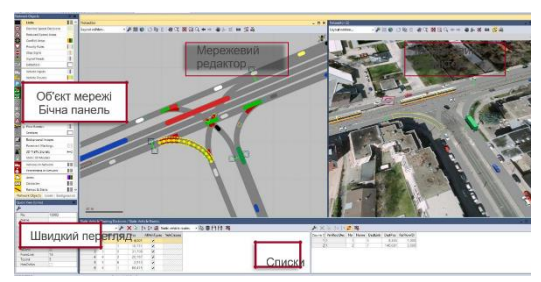

Рис. 3.1. Графічний інтерфейс *Vissim*

*Мережевий редактор* використовується для налаштування мережі та запуску моделювання.

До всіх типів мережевих об'єктів можна отримати доступ через бічну панель, а у швидкому перегляді можна редагувати атрибути вибраного об'єкта.

У списках можна відображати та редагувати базові дані, дані графічних і неграфічних мережевих об'єктів, а також результати моделювання, наприклад типи відображення або типи транспортних засобів.

*Бічна панель мережевого об'єкта* (рис. 3.2) включає список усіх типів мережевих об'єктів (можна отримати доступ до налаштувань і функцій, які дозволяють відображати, вибирати та редагувати мережеві об'єкти в *Network Editor* за допомогою символів / значків і контекстного меню)

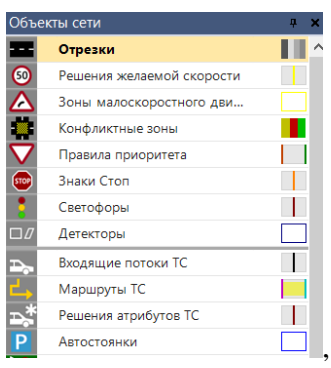

Рис. 3.2. Бічна панель *Vissim*

*Списки.* Щоб відредагувати атрибути мережевих об'єктів і баз даних, натисніть Списки. Для деяких типів мережевих об'єктів доступні діалогові вікна для редагування окремого об'єкта. Атрибути результату також можуть відображатися у списках (рис. 3.3).

| 田·お 中ノ×③ クルスッ Ti 故船書円円 & |  |                           |            |                                           |                             |                      |           | W.              |       |              |              |                                                           |                           |
|--------------------------|--|---------------------------|------------|-------------------------------------------|-----------------------------|----------------------|-----------|-----------------|-------|--------------|--------------|-----------------------------------------------------------|---------------------------|
| Count: 15 No Name        |  |                           |            | FillStyle FillColor                       | BorderLineStvle BorderColor |                      | Invisible | TextureFilename |       |              |              | TexHorizLen Curved NoMipmap AllSidesSame Rail DrawOrder3D |                           |
|                          |  | 1 Road gray               |            | Solid fill (255, 128, 128, 128)           | Solid line                  | (255, 128, 128, 128) |           | Gray01.bmp      | 1,000 |              |              |                                                           | Mid                       |
|                          |  | 11 Rail (stones)          |            | Solid fill (255, 101, 92, 75)             | Solid line                  | (255, 101, 92, 75)   |           | Stones02.bmp    | 3.333 | $\checkmark$ |              |                                                           | $\blacktriangleright$ Mid |
|                          |  | 12 Rail (road)            |            | Solid fill   (255, 128, 128, 128)         | Solid line                  | (255, 128, 128, 128) |           | Gray01.bmp      | 1,000 | m            |              |                                                           | $\blacktriangleright$ Mid |
|                          |  | 21 Pedestrian area gray   |            | Solid fill 255, 128, 128, 128             | Solid line                  | (255, 128, 128, 128) |           |                 | 1,000 | п            |              |                                                           | Mid                       |
|                          |  | 5 22 Obstacle             |            | Solid fill 255, 128, 0, 0)                | Solid line                  | (255, 128, 0, 0)     |           |                 | 1,000 |              |              |                                                           | Mid                       |
|                          |  | 6 31 Escalator steps      |            | Solid fill <b>18 (255, 108, 108, 108)</b> | Solid line                  | (255, 108, 108, 108) |           | Metal01.jpg     | 0.500 | $\checkmark$ | $\checkmark$ |                                                           | Mid                       |
|                          |  | 32 Escalator landing      |            | Solid fill   (255, 128, 128, 128)         | Solid line                  | (255, 128, 128, 128) |           | Metal02.jpg     | 0,167 | $\checkmark$ |              |                                                           | Mid                       |
|                          |  | 8 33 Escalator handrail   |            | Solid fill (255, 0, 0, 0)                 | Solid line                  | (255, 0, 0, 0)       |           |                 | 1,000 |              |              | $\checkmark$                                              | Mid                       |
|                          |  | 9 34 Escalator balustrade | Solid fill | (255, 160, 160, 160)                      | Solid line                  | (255, 160, 160, 160) |           |                 | 1,000 |              |              |                                                           | Mid                       |
|                          |  | 10 35 Escalator socket    | Solid fill | (255, 128, 128, 128)                      | Solid line                  | (255, 128, 128, 128) |           |                 | 1,000 |              |              |                                                           | Mid                       |

Рис. 3.3. Панель «списки» *Vissim*

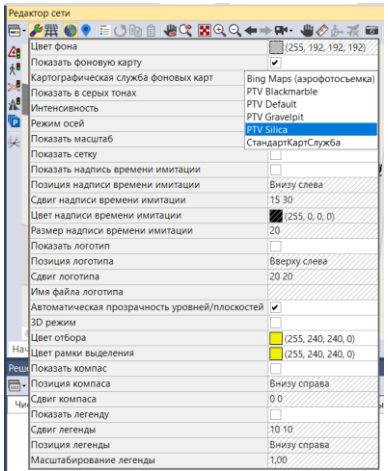

Рис. 3.4. Редактор базових графічних параметрів

*Перші кроки для побудови мережі Vissim.* Для побудови транспортної мережі в *Vissim* можна працювати з фоновою картою (використовуються для налаштування мережі *Vissim* і необхідним масштабуванням) або із прив'язаною вбудованою картою (картографією). Для зрученості використовують редактор графічних параметрів (рис. 3.4). Щоб уникнути випадкового редагування / переміщення будь-якого<br>фонового зображення, зображення, рекомендується вимкнути можливість вибору фонових зображень.

*Вхідні потоки транспортних засобів*  Входящие потоки ТС  $\overline{\mathbf{L}}$ (Редагування даних транспортних засобів).

Вхідні дані транспортних засобів визначають кількість транспортних засобів, які мають рухатися в межах мережі доріг *Vissim*. Вони розташовані на початку кожного зв'язку, що входить до мережі *Vissim*, і визначають абсолютний об'єм автомобіля за годину (транспорт/год). Транспортні засоби, які рухаються на лініях громадського транспорту, не можна включати сюди, оскільки вони моделюються окремо.

*Поворотні рухи.* Маршрути транспортних засобів визначають шлях, по якому рухається транспортний засіб на відгалуженнях дороги. Кожен маршрут транспортного засобу починається з рішення про маршрут, яке розташоване на посиланні. Кілька маршрутів транспортних засобів можуть починатися з цього рішення про маршрут і закінчуватися на різних ланках. Маршрут призначається кожному транспортному засобу, коли він приймає рішення про маршрут (за умови, що

йому ще не призначено маршрут). Кількість транспортних засобів, які слідують за маршрутом транспортного засобу, можна визначити як відносну частку всіх маршрутів транспортних засобів, які починаються з рішення про маршрут. При прийнятті рішення щодо маршрутизації транспортні засоби не генеруються і не видаляються з мережі.

*Рішення про маршрути та маршрути.*

Фіолетова смуга для початкової секції відноситься до рішення про маршрут і, таким чином, позначає початкову точку маршруту першого транспортного засобу (бірюзова смуга позначає кінець першого маршруту транспортного засобу і може бути негайно переміщена в потрібне місце призначення першого маршруту транспортного засобу цього рішення про маршрут).

Послідовність етапів побудови структурних елементів транспортної мережі наведено в табл. 3.1.

Таблиця 3.1

Послідовність етапів побудови структурних елементів транспортної мережі

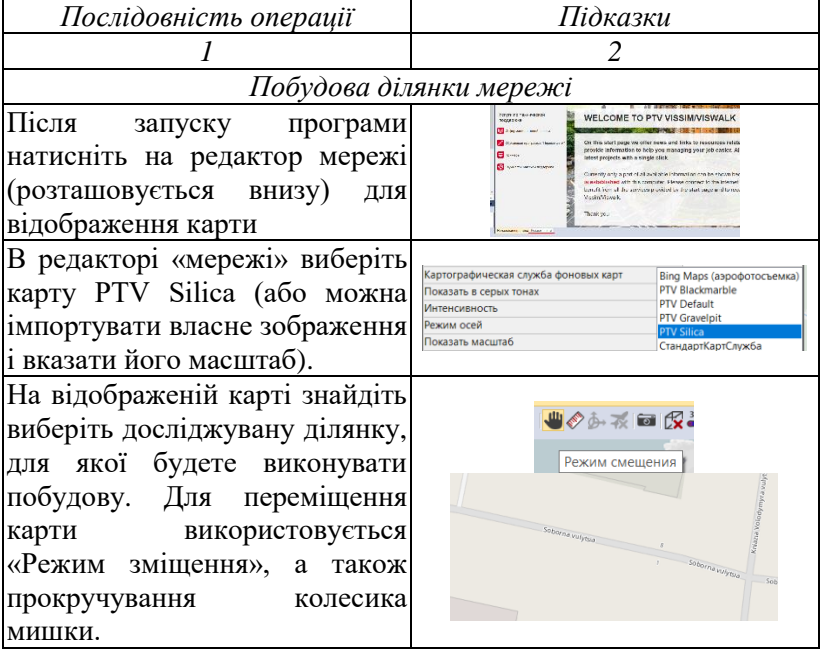

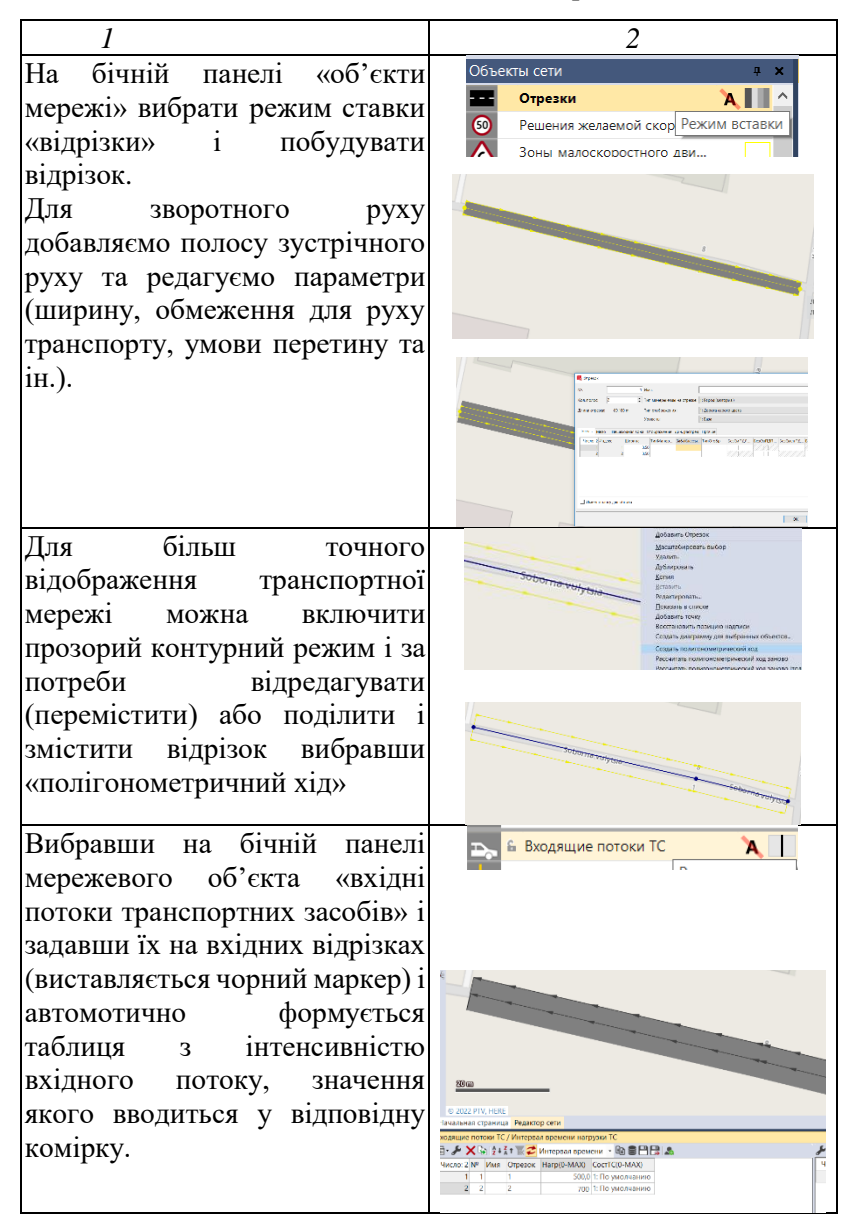

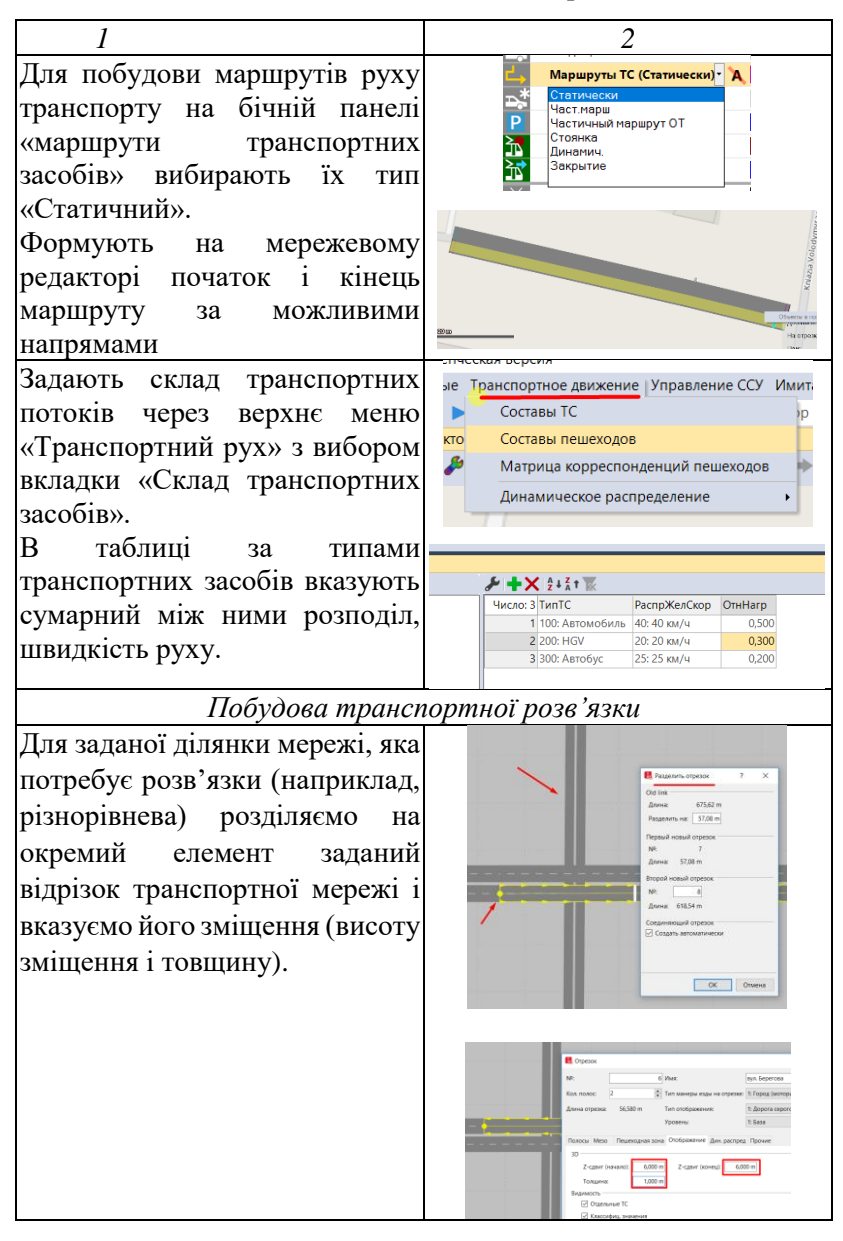

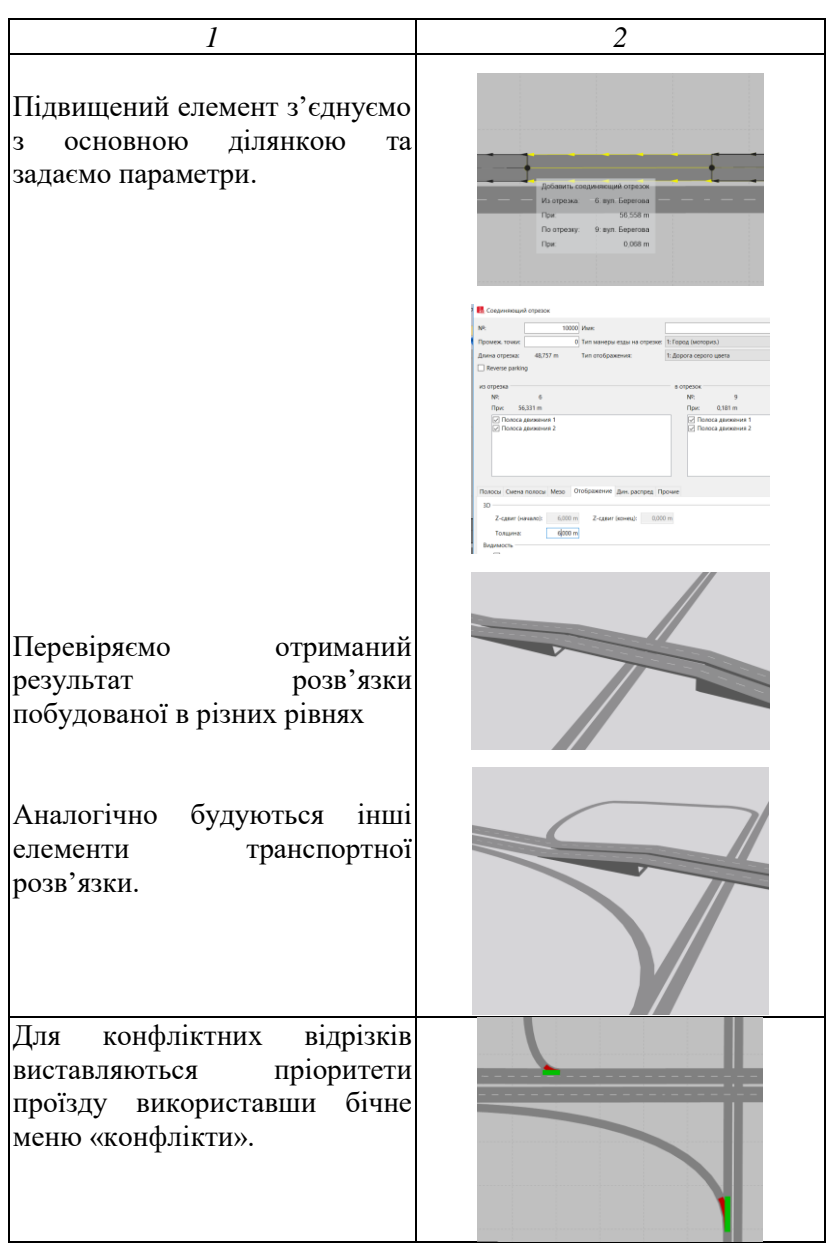

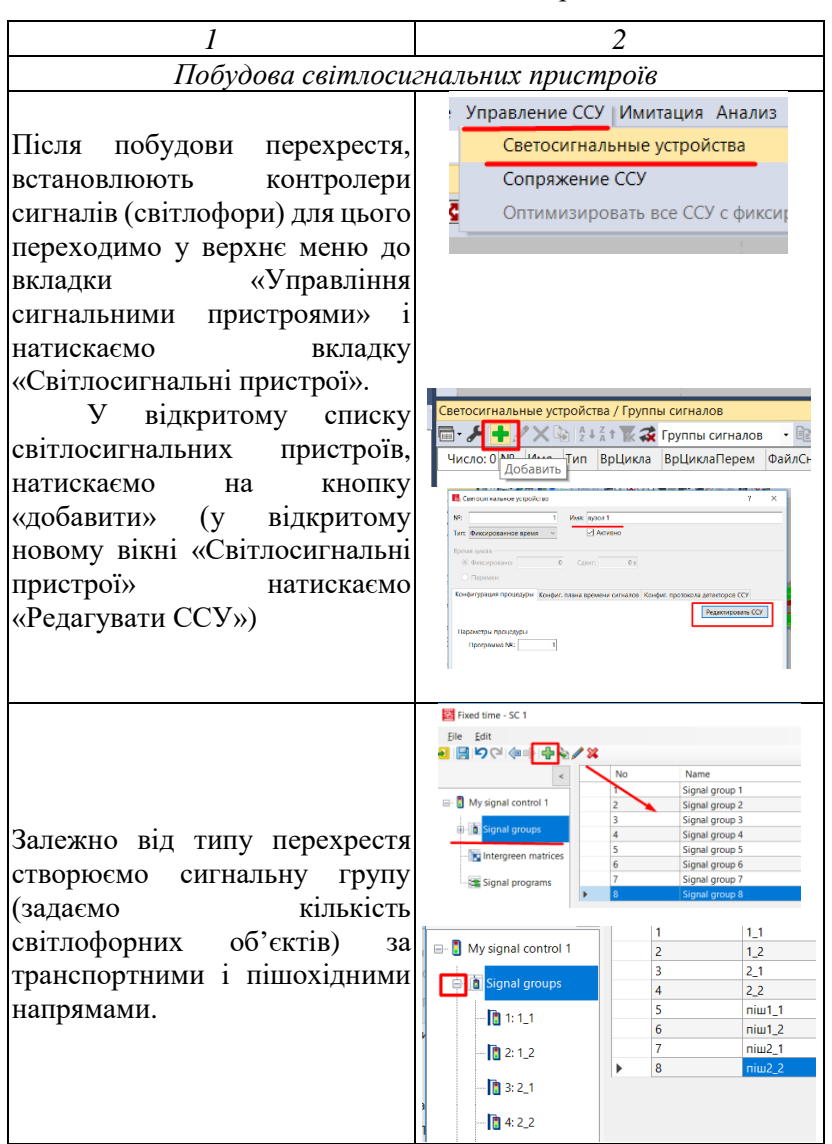

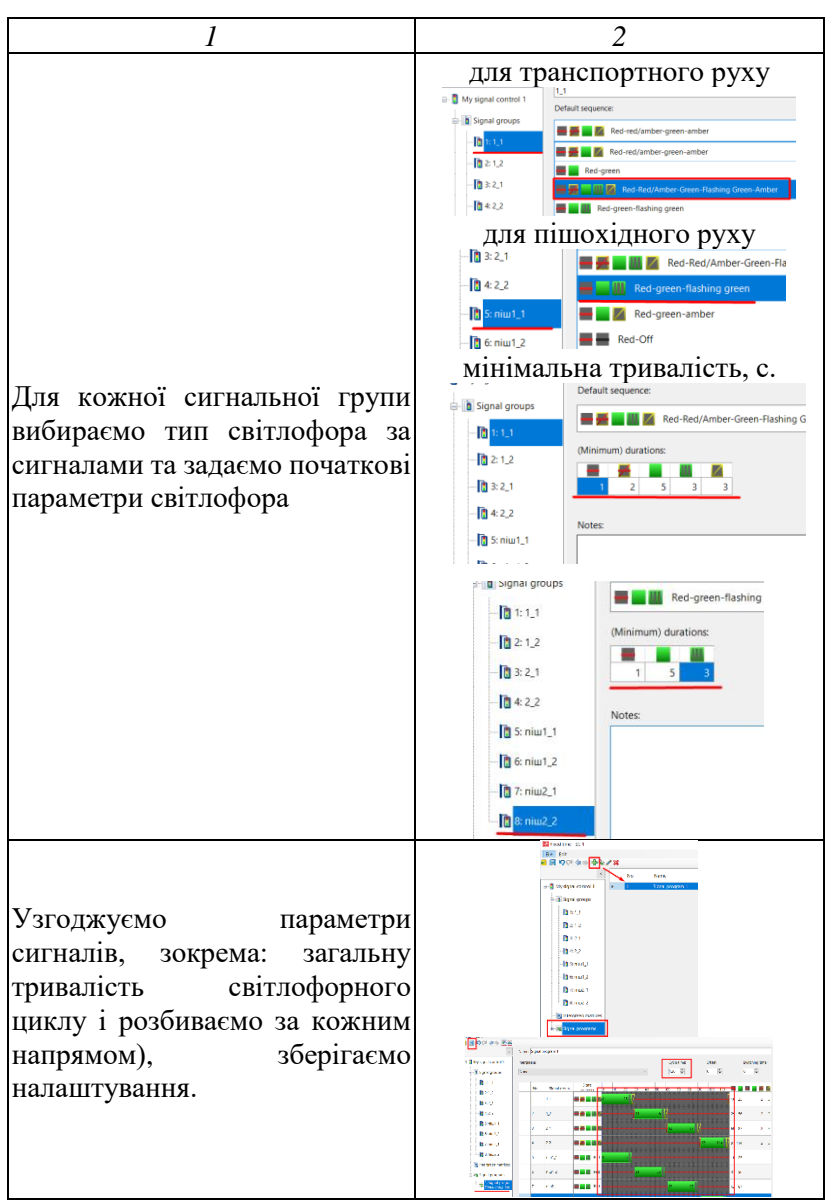

продовження табл. 3.1

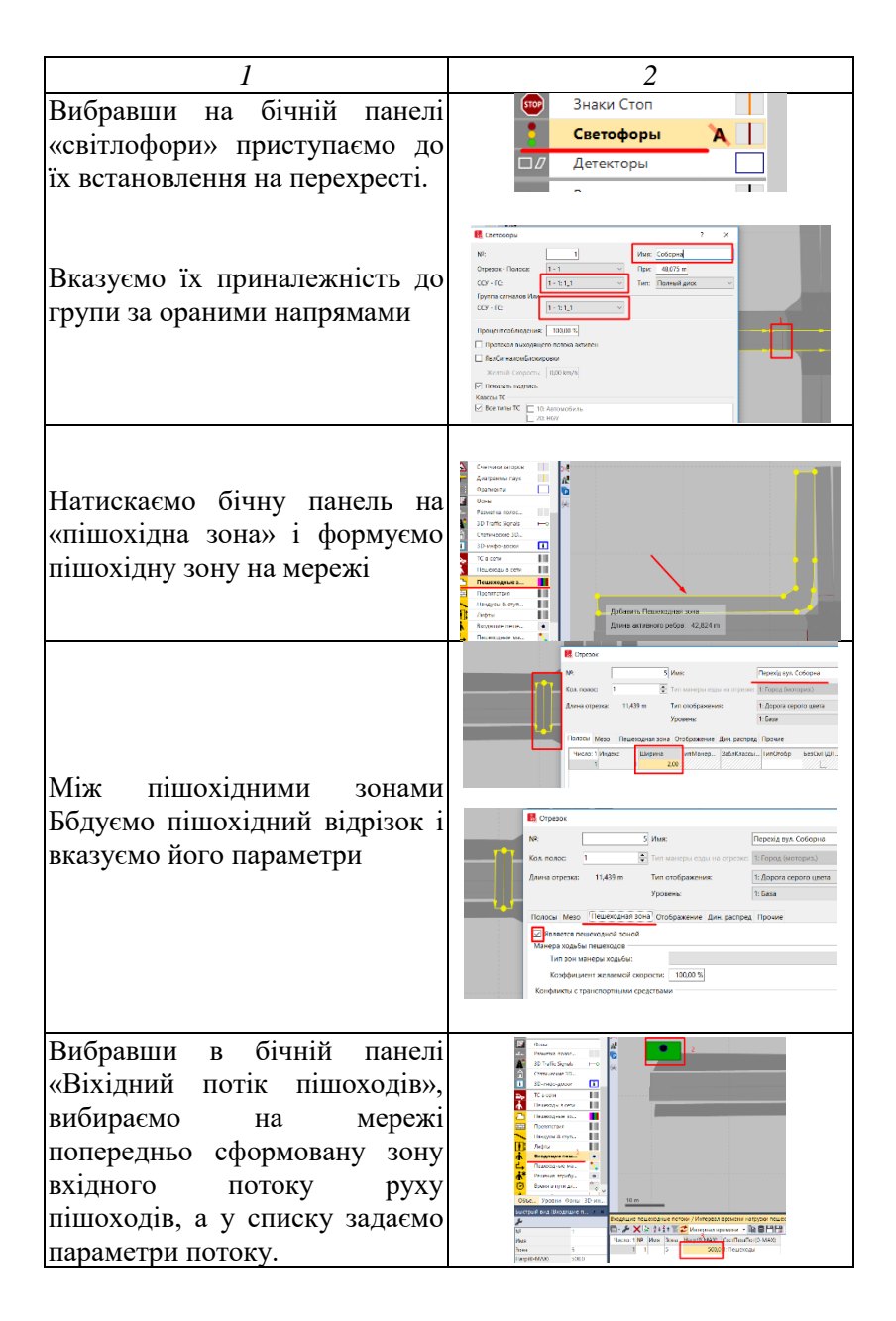

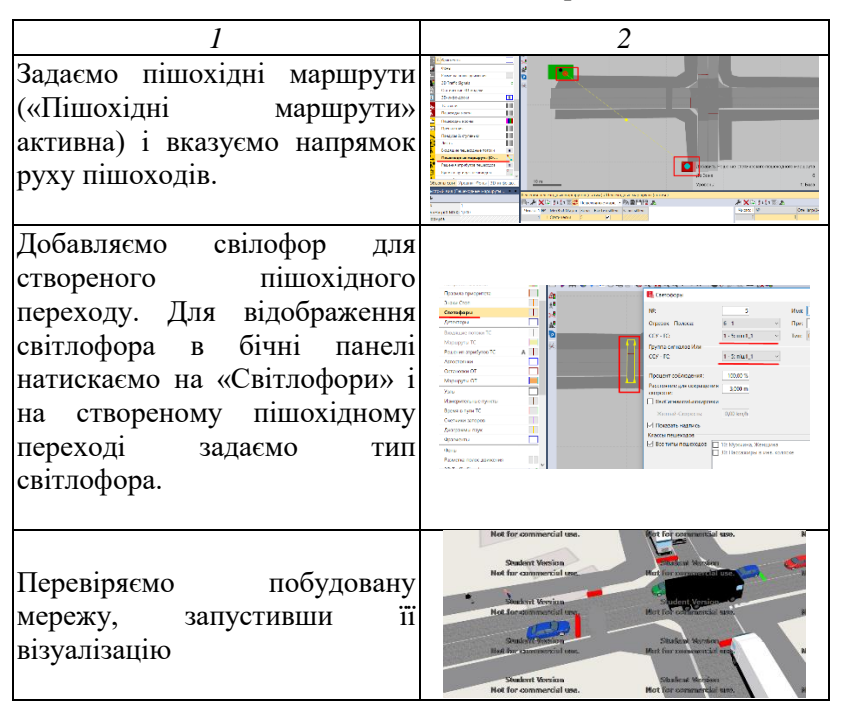

*Загальні вказівки до виконання лабораторної роботи.*

1. Ознайомитися з схемою вулично-дорожньої мережі заданого району міста Рівне для якого будуть проводитися обстеження.

2. Побудувати перехрестя (приклад послідовності операцій описано вище). Вихідні дані стосовно характеристики транспортного потоку беруться з результатів досліджень (попередні роботи).

3. Здійснити розстановку і налаштування параметрів світлофорів.

4. Оформити і захистити звіт.

# **ЛАБОРАТОРНА РОБОТА №4 МОДЕЛЮВАННЯ МЕРЕЖІ ГРОМАДСЬКОГО ТРАНСПОРТУ**

**Мета роботи:** набуття практичних навиків побудови мережі громадського транспорту.

# **Програмний продукт:** *PTV Vissim*

# *Короткі відомості*

Багато міст мають комплексну систему громадського транспорту, яка часто поєднує автобусні маршрути, приміські поїзди та метрополітен.

Мережа громадського транспорту забезпечує мобільність та доступ до ресурсів громади, працевлаштування, медичного обслуговування, інфраструктури та інших ресурсів міста.

Як пасажири взаємодіють з системою громадського транспорту та оцінюють її корисність? Типова модель поїздки, зазвичай складається з чотирьох компонентів:

1. Побудова пасажирського маршруту визначає, як пасажири вирішують подорожувати транспортною мережею.

2. Визначення послуг транспортної мережі визначає цінність і корисність їхнього варіанту пересування

3. Вибір виду транспорту – компонент моделі, в якому пасажири вирішують, яким користуватися видом транспорту, зважаючи на власну оцінку якості послуг порівняно з іншими варіантами пересування

4. Приєднання до транспортної мережі – процес, за допомогою якого кожен пасажир, який обрав транспортний засіб на етапі вибору виду транспорту, приєднується до транспортної мережі. Результатом розподілу є кількість посадок та висадок за часом доби для кожного транзитного маршруту на кожній зупинці.

Бажаними джерелами даних щодо поведінки пасажирів слугують:

- безпосереднє опитування під час поїздки (використовуються для відстеження транзитних пасажирів під час їхньої подорожі);

- опитування домогосподарств щодо подорожей (використовуються для відстеження поведінки та/або діяльності під час подорожей, як правило, із застосуванням журнальних методів).

зовнішні опитування, які використовуються для розуміння подорожуючих, які в'їжджають або виїжджають з досліджуваної території, або перетинають ключові лінії в межах досліджуваної території;

дані про пасажиропотік (наприклад, підрахунок пасажирів за допомогою автоматизованих систем або вручну);

.<br>- транзитні маршрути (маршрути подорожі), якими користуються пасажири (наприклад, GPS).

Агрегування даних про посадку, висадку та пасажиропотоки забезпечує корисний підхід до оцінки попиту за принципом «першого зрізу». Однак ці дані не дають повної інформації про те, куди люди хочуть їздити. У більшості випадків дослідження вносять зміни в автобусні маршрути, і знання про пункти відправлення та призначення поїздок (на відміну від даних про посадку та висадку) є важливим для забезпечення того, щоб нові послуги були тісно пов'язані з тим, куди хочуть їхати пасажири. Зокрема, повна інформація може бути використана при розробці прямих маршрутів, які зменшують потребу пасажирів у пересадці з однієї лінії на іншу. У міру того, як система пасажирських перевезень перетворюється на багатомаршрутну систему, з'являється багато можливостей значно покращити послуги та ефективність системи шляхом модифікації маршрутів та послуг, а потенційна фінансова економія повинна більш ніж окупити додаткові витрати та проблеми, пов'язані з побудовою надійної моделі громадського транспорту. Це вимагає двох нових елементів: побудови матриці поїздок і моделі вибору маршруту.

Типові рішення та міркування щодо побудови моделі включають:

- дизайн, планувальні особливості мережі;

- режим доступу, комбінації транзитних режимів;
- розклад руху громадського транспорту;
- розрахунок часу перебування на зупинках;

- врахування скупчення людей під час перевезень та під час паркування та їзди;

- врахування надійності перевезень

- послідовність у побудові маршрутів та параметрах вибору виду транспорту

- розподіл автобусів та автомобілів транспортної мережі;<br>- параметри побулови шляхів (параметри, ш

пиляхів (параметри, що використовуються для обмеження обсягу побудованих шляхів до тих, які є можливими та розглянутими, наприклад, для певного режиму, часу доби тощо та параметри, які змінюють спосіб інтерпретації/сприйняття часу/вартості.

За останні два десятиліття розроблено ряд оптимізаційних моделей для проектування мереж громадського транспорту. Ці моделі можна умовно розділити на шість категорій (Hamerslag, 2012):

1. Аналітичні моделі. Ці моделі використовують спрощені мережі для отримання оптимальних співвідношень для параметрів системи громадського транспорту, наприклад, швидкості руху та інтервалів між маршрутами.

2. Моделі, що визначають, які зв'язки слід використовувати для побудови маршрутів мережі громадського транспорту.

3. Моделі, що визначають маршрути без урахування частоти руху на маршрутах.

4. Моделі, що призначають частоти заданому набору маршрутів.

5. Моделі, що визначають маршрути на першому етапі та призначають частоти на другому етапі.

6. Моделі, що визначають маршрути та частоти одночасно.

Послідовність побудови мережі руху громадського транспорту включає такі етапи (табл. 4.1).

#### Таблиця 4.1

Етапи побудови мережі руху громадського транспорту

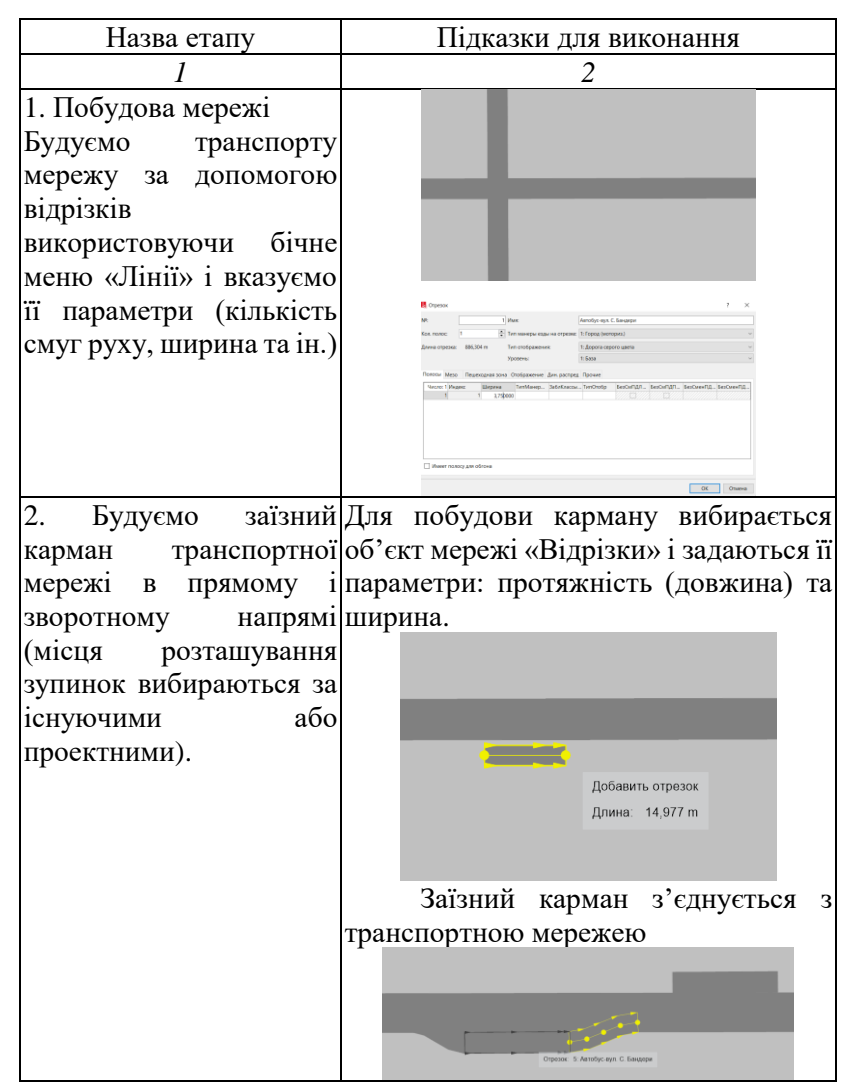

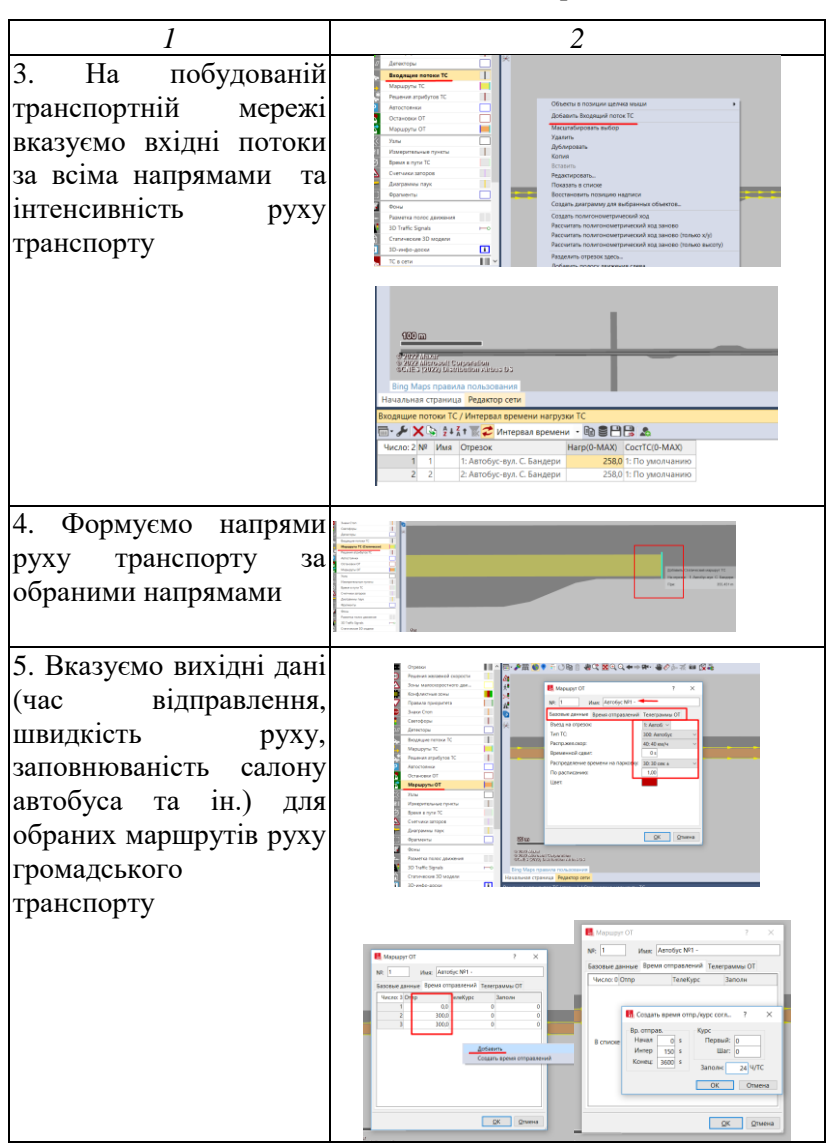

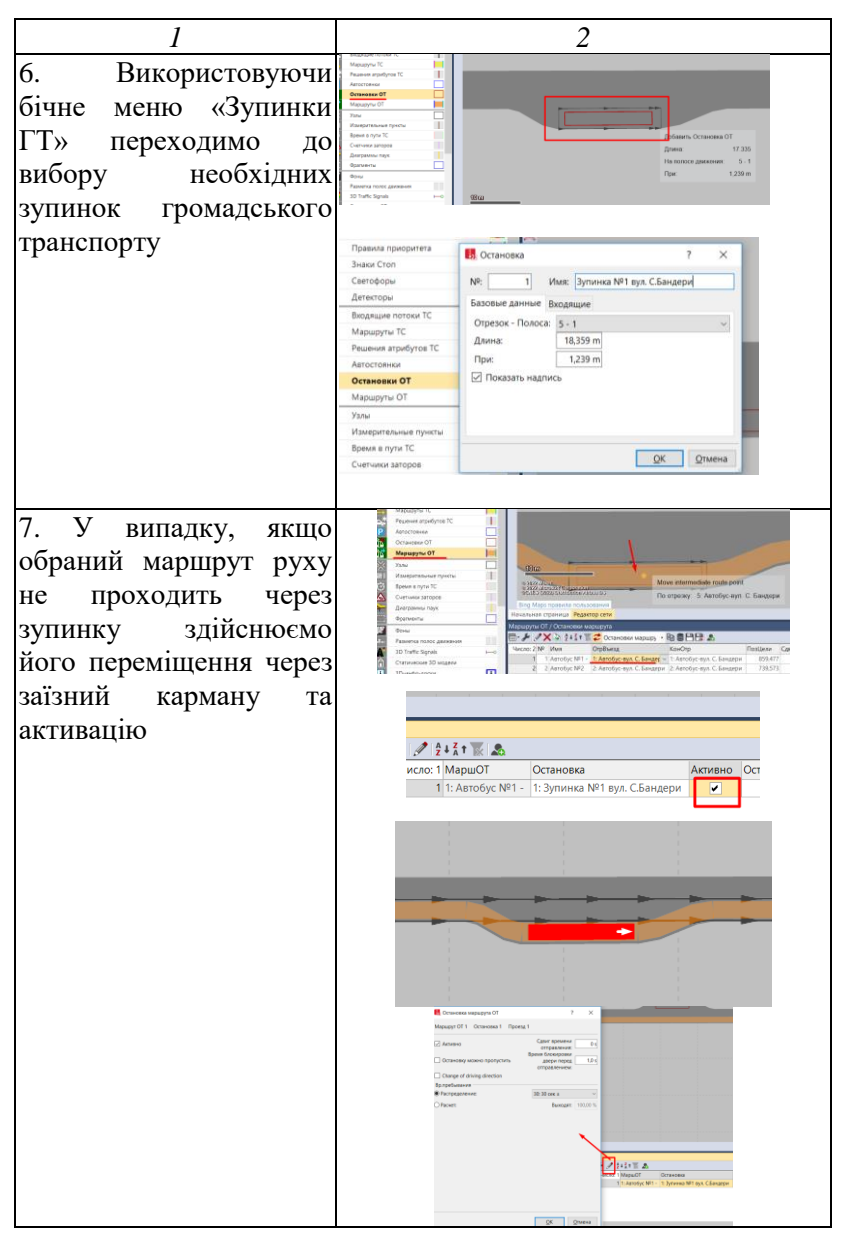

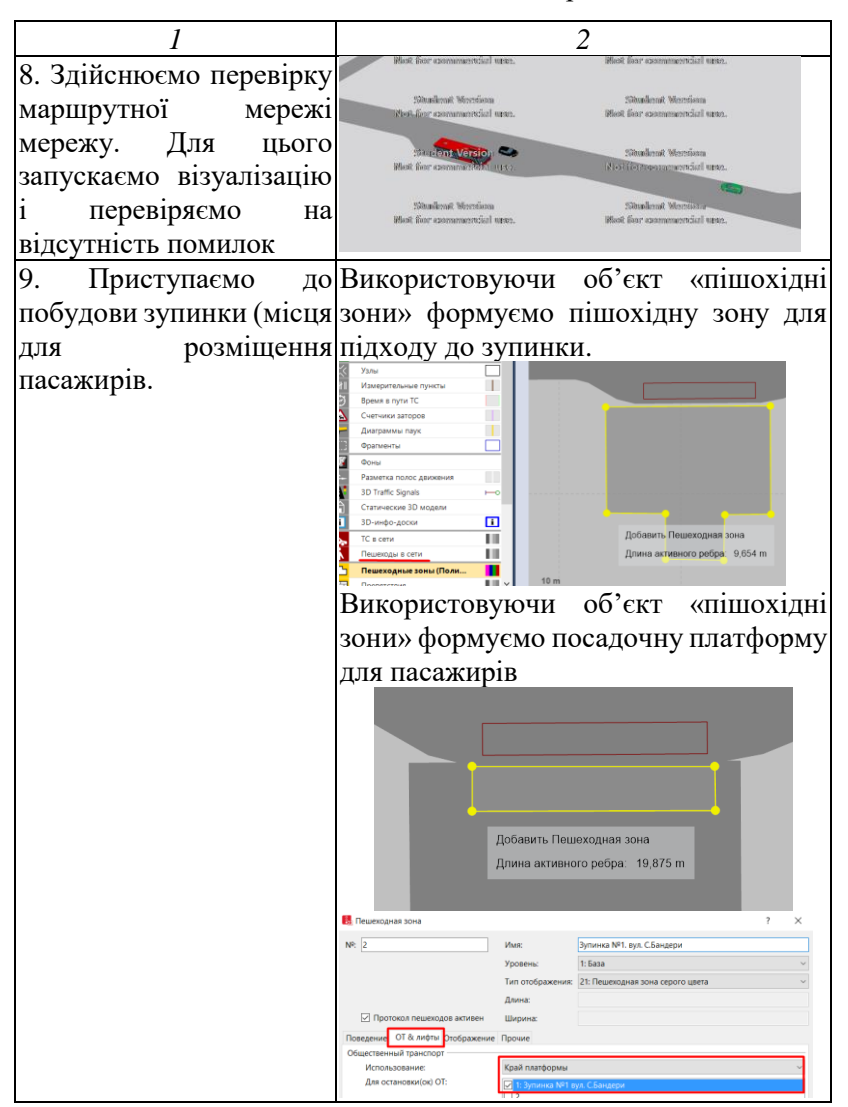

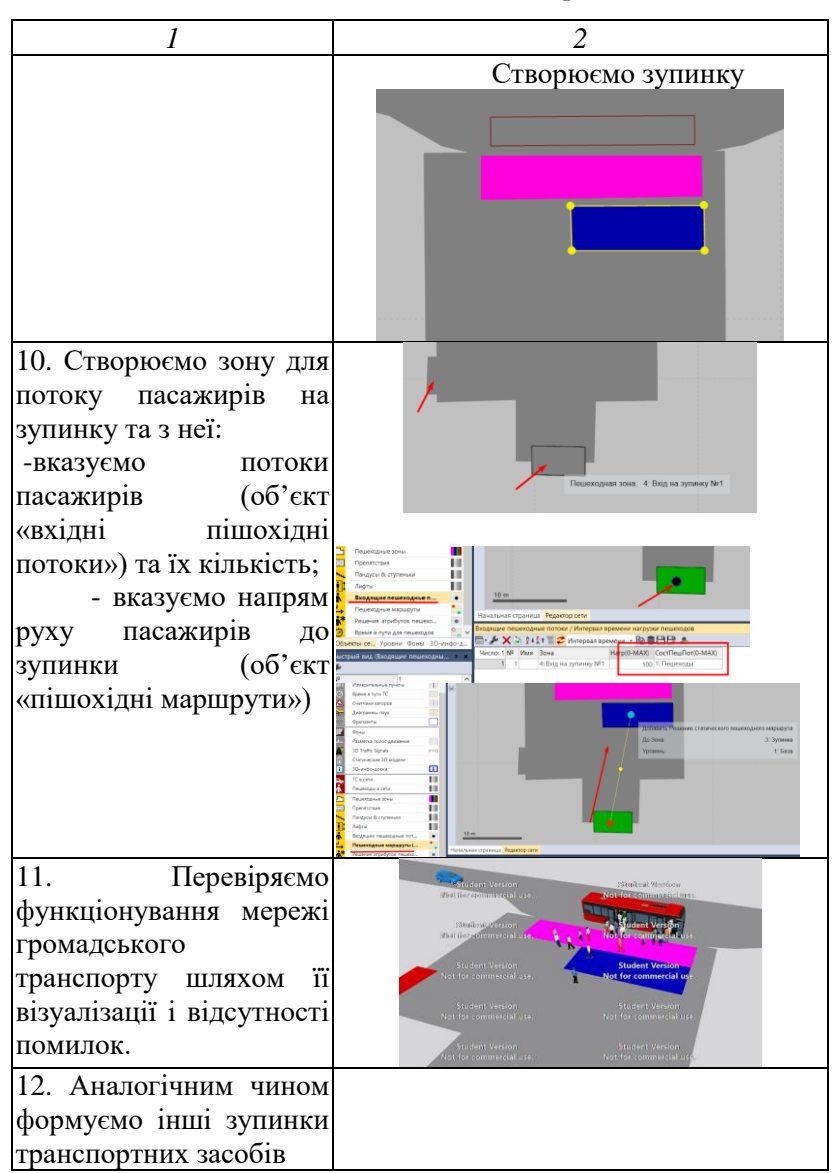

*Загальні вказівки до виконання лабораторної роботи.*

1. Отримати вихідні дані щодо маршрутної мережі, режимів роботи громадського транспорту, розміщення зупинок (завдання видає викладач).

2. Побудовати досліджувану мережу руху громадського транспорту.

3. Побудувати зупинки громадського транспорту.

5. Задати пішохідний потікм до зупинок.

6. Здійснити візуалізацію отриманої моделі.

7. Оформити і захистити звіт.

#### *Контрольні запитання*

1. Опишіть процес побудови спеціального місця для зупинки громадського транспорту?

2. Як налаштувати зміну кількості пасажирів за зупинками?

3. Опишіть послідовність побудови мережі руху громадського транспорту.
## **ЛАБОРАТОРНА РОБОТА №5 МОДЕЛЮВАННЯ ІМОВІРНІСНОГО ВИБОРУ ПРИ ЗДІЙСНЕННІ ПЕРЕВЕЗЕНЬ**

**Мета роботи:** набуття практичних навиків імітаційного моделювання імовірнісного (динамічного) вибору при здійсненні перевезень транспортною мережею.

## **Програмний продукт:** *PTV Vissim*

#### *Короткі відомості*

Основна задача маршрутизації транспортних засобів полягає в тому, щоб в ефективному наборі декількох маршрутів для парку транспортних засобів, які починаються і закінчуються в центральному депо для обслуговування заданого набору клієнтів (наприклад, склади, магазини, шкіл, міст), коли кожен клієнт повинен бути обслужений лише один раз одним транспортним засобом з найменшими витратами. Таким чином, всі дані відомі заздалегідь, тобто це статична задача.

Реальні логістичні та виробничі задачі є одними найскладнішими, оскільки велика їх кількість є динамічною. Загалом, в динамічній задачі частина або всі вхідні дані виявляються динамічно (імовірнісно) під час проектування або реалізації статично спланованого рішення. Динамічні задачі набагато складніше розв'язувати, ніж статичні задачі комбінаторної оптимізації, де всі дані відомі заздалегідь, тобто до початку процесу оптимізації. Динамічна задача маршрутизації транспортних засобів полягає в розробці оптимального набору маршрутів для парку транспортних засобів з метою обслуговування заданого набору клієнтів, в той час як нові замовлення клієнтів надходять під час виконання запланованого раніше робочого дня. Таким чином маршрути повинні реконфігуруватися динамічно під час виконання доставки.

Природа динамічної маршрутизації може бути різною, і це значною мірою залежить від елементів, з яких вона складається. Одним з найчастіше розглянутих аспектів динамічної проблеми є наявність одержувачів (кінцевих споживачів). Згідно з (Pillac, 2012) близько 80% проблем пов'язані з динамічною появою клієнтів, тоді як близько 10% пов'язані з динамічним часом у дорозі, а близько 3% - з поломками транспортних засобів. Таким чином, слід виділити наступні динамічні елементи:

А) динамічні споживачі – інформація про споживачів розкривається поступово і паралельно з фактичним виконанням маршруту. Зокрема, зміни, що стосуються споживачів, пов'язані з: динамічними запитами, включаючи нові запити та скасування запитів; динамічною локалізацією, в тому числі зміною місцезнаходження клієнта; динамічні запити, включаючи зміни кількості замовлених товарів; динамічна доступність споживачів – зміна часового вікна доступності споживача («м'яке» або «жорстке» вікно), причому інформація про те, в якому часовому проміжку присутні споживачі, апріорі невідома; динамічний час замовлення – включаючи зміни в необхідному споживачеві часі<br>обслуговування або доставки (споживачі, як правило, обслуговування або доставки (споживачі, як правило, прискорюють час обслуговування або доставки);

Б) динамічний час у дорозі – час у дорозі може залежати від часу або навколишнього середовища, наприклад, погодні або дорожні умови затримують прибуття до даного клієнта;

В) динамічний час обслуговування – запланований час ремонту може змінюватися в залежності від проблем, виявлених на об'єкті;

Г) динамічна доступність транспортних засобів, включаючи несподівані події, такі як поломки транспортних засобів;

Щоб краще зрозуміти клас динамічних задач, що розглядаються, розглянемо приклад компанії, для якої серед множини клієнтів з усіх можливих потребують замовлення в певний робочий день. Вибір маршруту для доставлення замовлення нефіксований, а характеризується власним вибором (досвідом) водія (рис. 5.1). Динамічну задачу слід розв'язувати за допомогою підходу, що враховує обмеження, пов'язані з наявністю вхідних даних або залежностей між вхідними даними, що випливають зі стану системи.

38

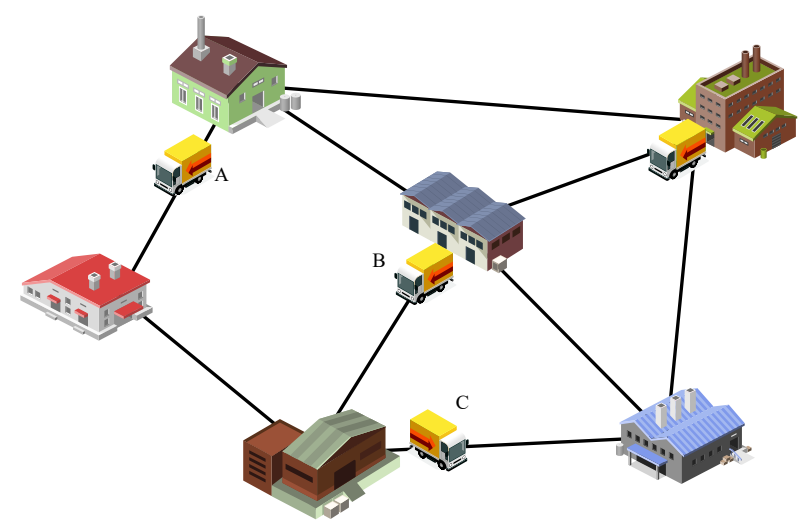

Рис. 5.1. Імовірнісний вибір маршруту: А, В, С – можливі варіанти вибору маршруту для доставки одному і тому ж сподивачу

На основі найпростішої моделі змоделюємо рух з початкового до кінцевого пункту до якого можна дістатися різними шляхами.

Етапи моделюваннят включають:

1. Побудова транспортної мережі із системи відрізків вибору модливиє варіантів обраного напряму маршруту (фоормується, як правило, за ділянками існуючої вуличнодорожньої мережі (рис. 5.2).

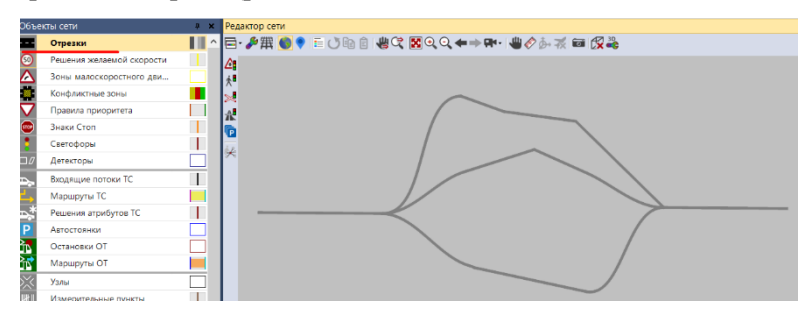

Рис. 5.2. Відображення дорожньої мережі

2. Побудова вузлів. Для цього в бічні панелі натискаємо на «Вузли» і формуємо їх на вході, виході та за проміжними вузлами, тобто характериними ділянками їх розподілу (рис. 5.3).

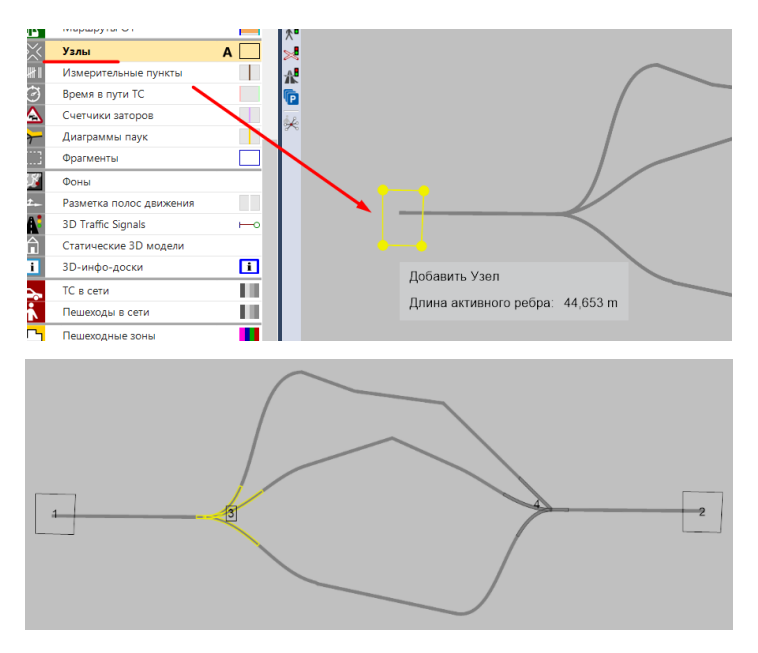

Рис. 5.3. Формування вулів транспортної мережі

3. Вибір зон. Для цього в бічній панелі вибираємо тип «Автостоянки», а за вхідним відрізом вказуємо зону входу і виходу, відповідно початок і завершення поїздки (рис. 5.4).

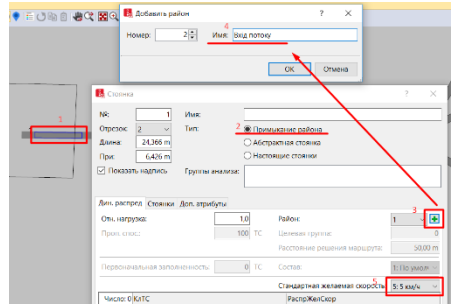

Рис. 5.4. Вибір зон

4. Пріоритет вибору – конфліктність ситуацій. За всіма конфліктними вузлами вказуємо статус «невизначено» (рис. 5.5).

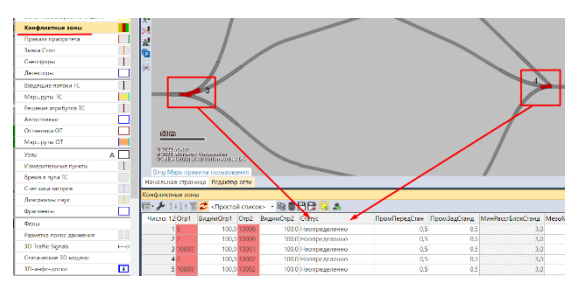

Рис. 5.5. Пріоритет вибору – конфліктність ситуацій

5. Формування списку районів передбачає налаштування параметрів через верхнє контекстне меню «Транспортний рух» з вибором вкладки «Динамічний розподіл» → «Райони» (рис. 5.6).

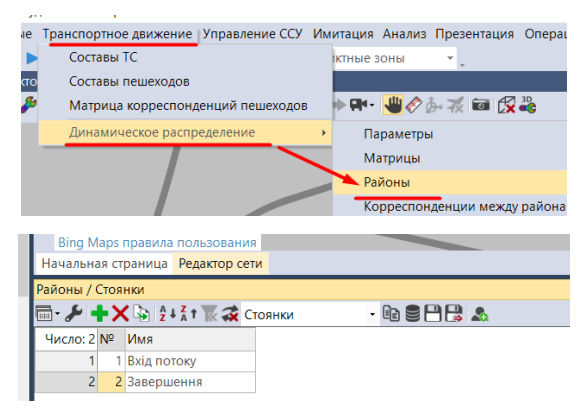

Рис. 5.6. Налаштування парметрів «Райони»

6. Для формування матриці інтенсивності також з верхньонго контекстного меню «Транспортний рух» вибираємо вкладку «Динамічний розподіл» → «Матриці» та вказуємо параметри інтенсивності транспортного потоку (рис. 5.7).

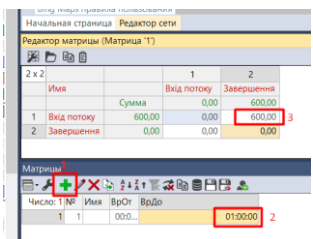

Рис. 5.7. Формування матриці інтенсивності транспортного потоку

7. Налаштування параметрів розподілу здійснюється також через верхнє контекстне меню «Транспортний рух» вибравши вкладку «Динамічний розподіл» → «Параметри» з вибором матриці (рис. 5.8).

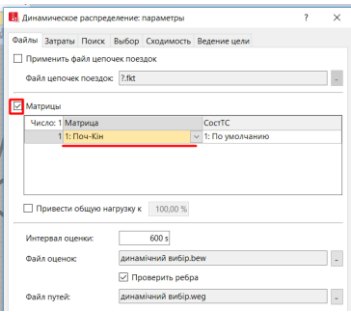

Рис. 5.8. Налаштування параметрів розподілу

7. Налаштування параметрів перегляду моделі здіснюється через верхнє контекстне меню «Імітація» з вибором вкладки «Параметри» (рис. 5.9).

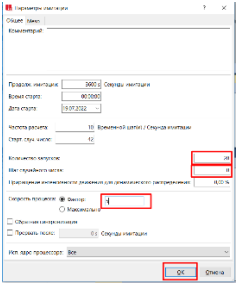

Рис. 5.9. Парметри імітації процесу

8. Запуск моделі динамічного вибору маршруту руху

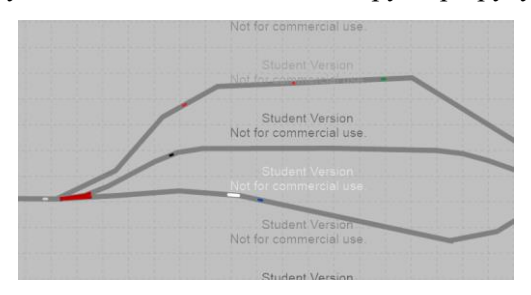

*Загальні вказівки до виконання лабораторної роботи.*

1. Побудувати систему транспортної мережі для динамічного вибору маршруту.

2. Побудовати вузли.

3. Задати зони.

- 5. Сформувати списки районів
- 6. Сформувати матрицю інтенсивності.
- 7. Налаштувати параметри розподілу.
- 7. Налаштувати параметри перегляду моделі.
- 8. Запустити модель динамічного вибору маршруту
- 9. Оформити і захистити звіт.

## *Контрольні запитання*

1. У чому полягає відмінність між динамічним і статичним вибором транспортного маршруту?

2. Як побудувати матрицю поїздок?

3. Яким чином налаштовуються конфліктні точки?

4. Опишіть послідовність побудови вузлів транспортної мережі.

5. Як задати склад транспортних потоків?

6. Як задати швидкість транспортного потоку на певному відрізку?

## **ЛАБОРАТОРНА РОБОТА №6**

## **МОДЕЛЮВАННЯ МІСЦЬ СТОЯНКИ ТРАНСПОРТНИХ ЗАСОБІВ ДЛЯ ВИРОБНИЧИХ СТРУКТУР ТА ЗУПИНОК НА ДІЛЯНКАХ ДОРОЖНЬОЇ МЕРЕЖІ**

**Мета роботи:** набуття практичних навиків імітаційного моделювання спеціальних місць для зупинки і стоянки транспортних засобів в *PTV Vissim*.

**Програмний продукт:** *PTV Vissim*

#### *Короткі відомості*

При плануванні стоянок і зупинок транспортних засобів для виробничих структур або на ділянках вулично-дорожньої мережі вихідними даними є: площа території, які відведена для розташування транспортних засобів, тип дорожнього покриття, рівень обороту транспортних засобів, або його транспортне завантаження (потік), доступність «входу-виходу», дизайнерські рішення щодо освітлення, озеленення та водовідведення території та ін.

Такі рішення впливають на їх конструктивне виконання. Наприклад, розрізняють такі типи місць стоянки (паркінгів):

1. Підземний паркінг. Будується повністю під землею у вигляді підвалу або прихованого простору. Це дозволяє більш активно використовувати землю, звільняючи простір приховуючи транспортні засоби від вуличного ландшафту. Саме тому ці типи паркінгів підходять для ділянок із середньою та високою щільністю забудови та високою вартістю землі.

2. Напівпідвальні паркінги. Будуються частково нижче рівня землі, або як напівпідвал, або як частково прихований простір. На відміну від підземного паркінгу, він вимагає меншого обсягу земляних робіт, гідроізоляції та фундаменту. Це також допомагає у вирішенні різних проблем, пов'язаних з ділянкою, наприклад, з високим рівнем ґрунтових вод.

3. Паркінг на першому поверсі будівлі. Як випливає з назви, ці типи паркінгів розташовані на першому поверсі будь-якої будівлі. Паркінг на першому поверсі є простим і економічно вигідним, оскільки виключає будівництво та обслуговування

дорогих підземних споруд. Однак, наземні паркінги можуть призвести до того, що фасади будинків стануть похмурими і л<br>домінуватимуть над впроваджують активні інтерфейси, такі як магазини або квартири, що виходять на вулицю. В іншому випадку він стає непридатним у жвавих міських районах.

4. Наземні паркінги. Ці типи паркінгів будуються на відкритій території без використання будь-яких закритих конструкцій на рівні землі. Перевагу надають у приміських зонах, оскільки вони не порушують цілісність природи і забудови.

Наземний паркінг є більш економічним, ніж підземний або напівпідвальний, оскільки забезпечує порівняно більше місця. Дизайнери також впроваджують озеленення, затінення або пішохідні доріжки, щоб покращити візуальний вигляд і порушити домінування серійно припаркованих транспортних засобів.

Оскільки ці типи паркінгів частково знаходяться над рівнем вулиці, вони надають житловим і офісним будівлям таку необхідну приватність. Водночас, комерційні та торгові будівлі повинні шукати рішення для вирішення проблем доступності.

З метою підвищення ефективності використання простору для розташування транспортних засобів застосовують підбір геометричної конфігурації шляхом зміни їх розташування (перерозподілу). Розглянемо геометричну конфігурацію паркувальних місць для зручного та ефективного розміщення транспортних засобів (табл. 6.1).

# Геометричні особливості місць для стоянки транспортних засобів

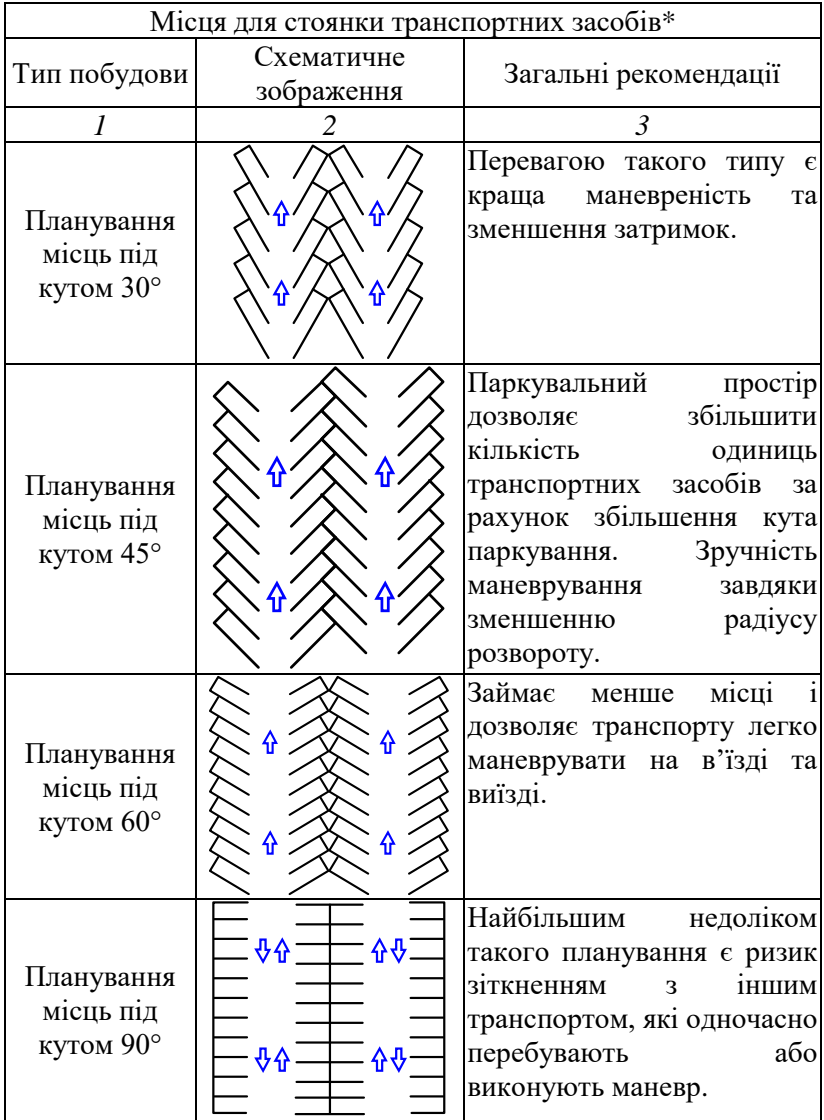

продовження табл. 6.1

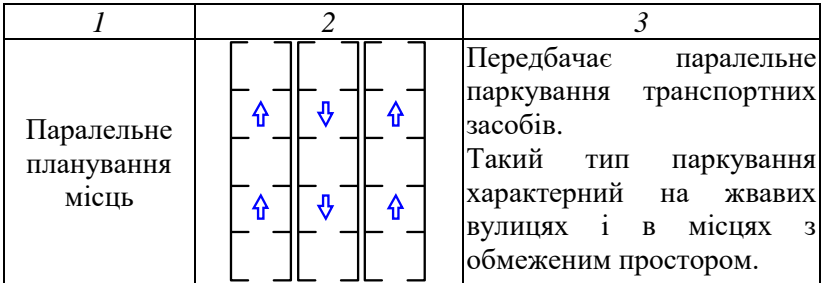

\*Примітка : Kadiyali, 1997.

Опишимо послідовність етапів моделювання спеціальних місць для зупинки і стоянки транспортних засобів на ділянках дорожньої мережі парковки в *PTV Vissim* – табл. 6.2

Таблиця 6.2

Етапи моделювання спеціальних місць для зупинки і стоянки транспортних засобів

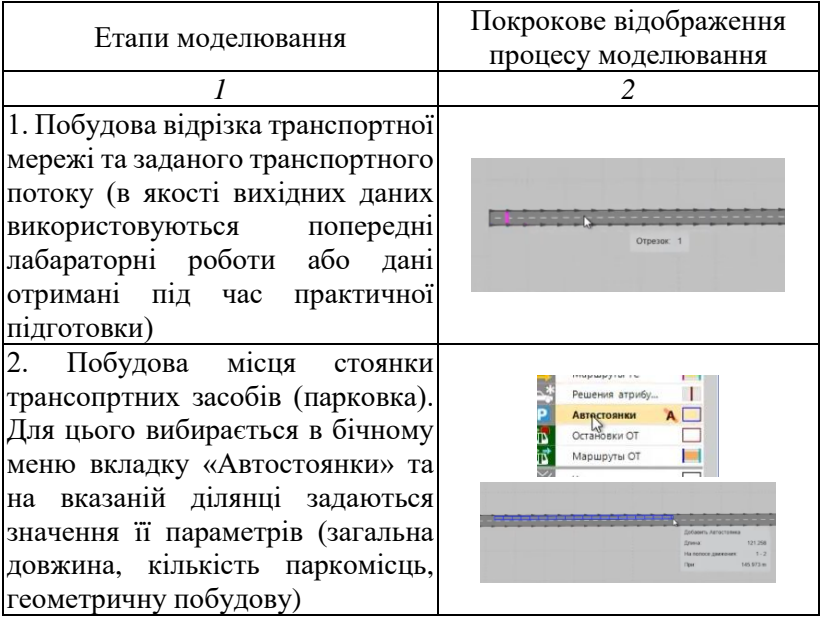

## продовження табл. 6.2

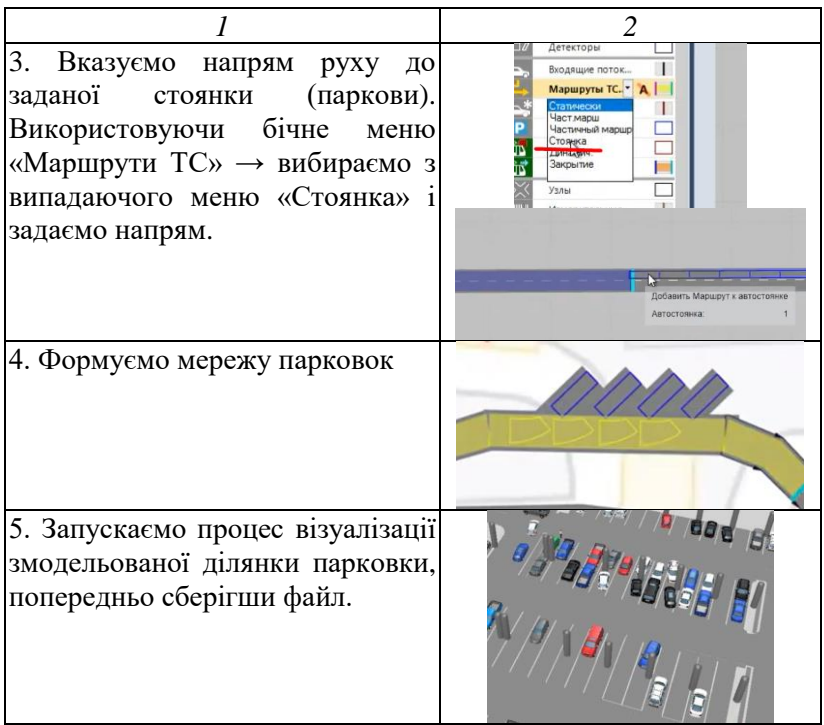

*Загальні вказівки до виконання лабораторної роботи.*

1. Дослідити місце стоянки транспортних засобів та здійснити побудову проектувального ескізу (завдання видає викладач або здобувач вищої освіти може запропонувати власний варіант).

Проектувальний ескіз повинен відображати загальні розміри місця для стоянки транспортних засобів, містити вхід і вихід з парковки, аварійний вихід, кількість рядів, геометричні розміри паркомісця).

2. Найефективнішим методом обстеження місця стоянок є відео фіксація, що дозволяє в часовому періоді дані стосовно типу транспортних засобів, часу їх стоянки, опису вибору місця (табл. 7.3).

Таблиця 6.3

| Об'єкт<br>стоянки<br>(micue) | Загальна<br>кількість<br>місць, од. | Загальна<br>площа<br>стоянки,<br>M <sup>2</sup> | Тип<br>транспортного<br>засобу | Чac<br>перебування,<br>ГОД. |
|------------------------------|-------------------------------------|-------------------------------------------------|--------------------------------|-----------------------------|
| TOB «K-T-                    | 50                                  | 100                                             | Автомобіль<br>вантажний        | 16                          |
| .                            | .                                   | .                                               | Автомобіль<br>легковий         |                             |
| .                            | .                                   | .                                               | $\cdots$                       | $\cdots$                    |

Вихідні дані дослідження стоянки транспортних засобів

Виконуючи обробку результатів спостереження дати оцінку попиту на стоянку (табл. 6.4).

Таблиця 6.4

Оцінка попиту на стояну транспортних засобів

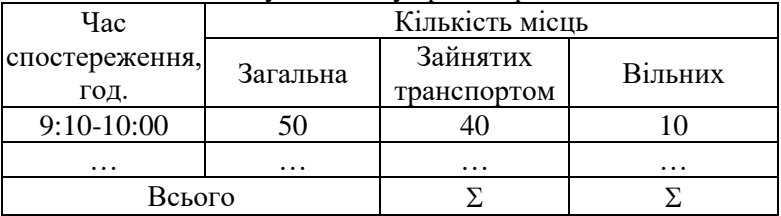

3. Розрахувати: навантаження на стоянку, середню тривалість стоянки транспорту та індекс паркування (Kadiyali, 1997).

1. Об'єм місць стоянки *Qпар* = 50 автомобілів.

2. Годинне паркувальне навантаження стоянки *Nнав*

 $N_{\text{exi}\phi} = 10 + 2 + 7 + 2 + 4 + 2 + 3 + 1 = 31$  авт/год.

3. Середня тривалість стоянки транспортного засобу *tпар*

 $t_{map} = N_{\text{aux}i\partial} / N_{\text{ax}i\partial} = 24 / 31 = 0.77$  год (46 хв.)

4. Індекс паркування (заповнюваність) *Kпар* за одну годину

 $K_{nan} = 31 / 50 \cdot 100\% = 62\%.$ 

4. Змоделювати стоянку за допомогою *PTV Vissim* і та здійснити аналіз.

5. Оформити і захистити звіт.

#### *Контрольні запитання*

1. Дайте визначення «стоянка», «паркомісце».

2. Охарактеризуйте типи стоянок (паркінгів). Опишіть їх переваги недоліки.

3. Перерахуйте оціночні показники місця для стоянки і парковки транспортних засобів?

4. Опишіть геометричні особливості місць для стоянки транспортних засобів. Яка на ваш погляд найзручніша і чому?

5. Опишіть послідовність етапів побудови стоянки.

6. Що свідчить «індекс парковки» і чи може він буди більшим одиниці? Поясніть.

7 Опишіть етапи моделювання стоянки в *PTV Vissim*.

8. Як здійснити налаштувати параметрів стоянки в *PTV Vissim*?

## **ЛАБОРАТОРНА РОБОТА №7 ОБРОБКА ДАНИХ ТА АНАЛІЗ МОДЕЛІ**

**Мета роботи:** набуття практичних навиків обробки результатів, їх аналізу при використанні *PTV Vissim*. **Програмний продукт:** *PTV Vissim*

*Короткі відомості*

Використовуючи дані попередніх лабораторних робіт *Vissim* здійснити аналіз побудованих моделей.

Для цього:

1. Налаштування для аналізу побудованої мережі.

Для аналізу системи у верхньому меню вибираємо «Аналіз» і вкладку «конфігурація».

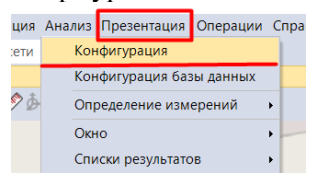

У відкритому вікні «Конфігурація аналізу» вибираємо вкладку «кінцеві атрибути», де вибіляємо всі транспортні засоби і вибираємо вихідні дані для аналізу (додатково вказуємо час, інтервал) і зберігаємо дані.

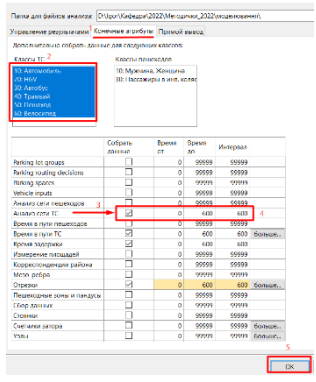

2. Запускаємо імітацію процесу.

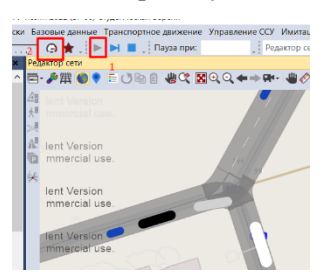

3. Для відображення результатів у верхньому меню вибираємо «Аналіз» і вкладку «список результів» серед якого вибираємо «Аналіз результатів мережі».

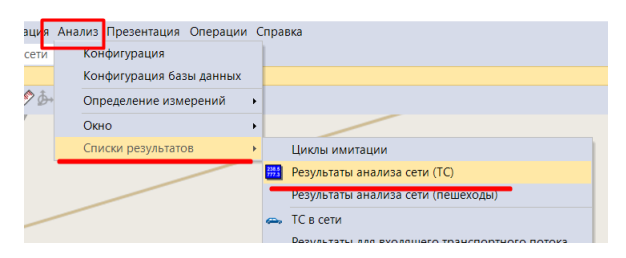

У списку відкриваються дані стосовно вибраних раніше параметрів, які доступні для порівняння.

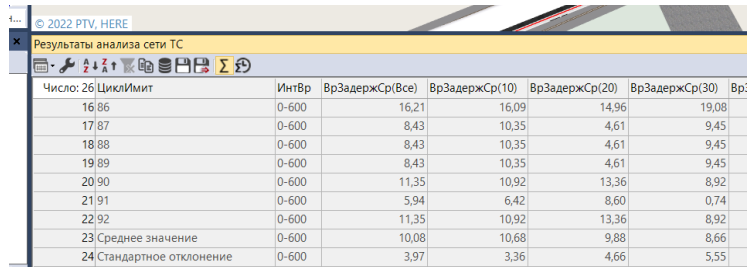

Для отримання додаткових пармектрів можемо їх додати, використовуючи кнопу «вибір атрибутів» у списку

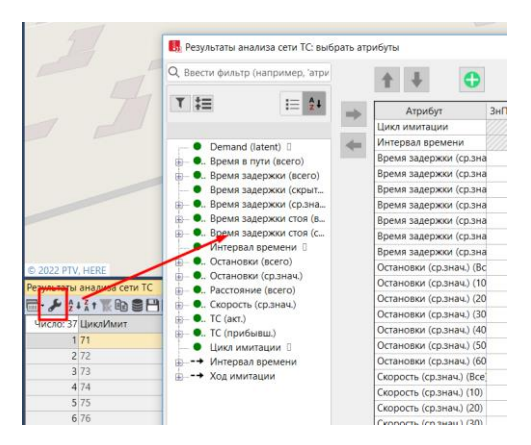

## 4. Картограми

Для отримання картограми відрізків мережі в бічні панелі натискаємо на «Відрізки» і вибираємо редагувати графічні параметри.

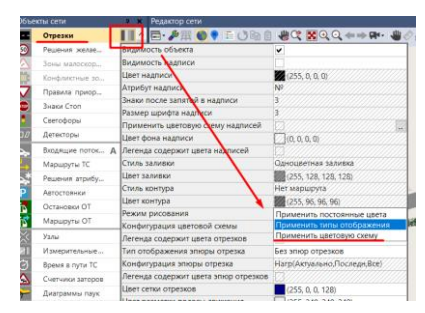

Редагуємо кольорову схему, вибираємо параметри, які будемо досліджувати і зберігаємо дані.

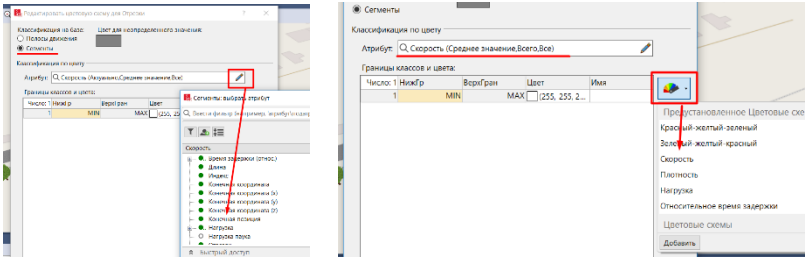

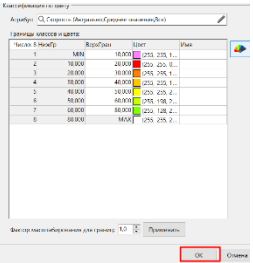

Підтвердивши даний атрибут отримуємо картограму зміни швидкості (аналогічно задаємо інші параметри).

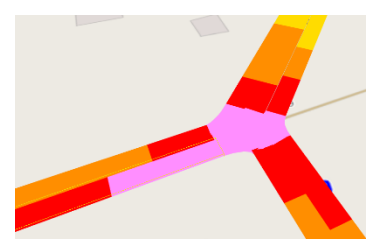

*Загальні вказівки до виконання лабораторної роботи.*

1. Обрати мережу для обробкт результатів.

2. Виконати налаштування системи аналізу даних змодельованої мережі.

3. Запустити імітацію процесу.

4. Налаштувати параметри перегляду обраної моделі.

5. Побудувати, наприклад, картограми даних або вивести табличні / графічні результати даних.

6. Провести аналіз отриманих даних.

7. Оформити і захистити звіт.

## *Контрольні запитання*

1. У вигляді яких даних аналізу можна відобразити результати моделювання? Наведіть приклади.

2. Опишіть призначення елемента «вузол» і яким чином налаштувати параметри для обробки даних у ньому?

3. Що характеризує «картограма» і які параметри можна нею представити?

## **ЛАБОРАТОРНА РОБОТА №8 ВІЗУАЛІЗАЦІЯ МОДЕЛІ ТА ЗАПИС ВІДЕО**

**Мета роботи:** набуття практичних навиків відео візуалізації транспортної моделі та оформлення презентації. **Програмний продукт:** *PTV Vissim*

#### *Короткі відомості*

1. Вибір шарів для побудови об'єктів візуалізації

В бічній панелі вибираємо «Рівні», а у верхньому меню вибираємо «Базові дані» і вкладку «Рівні» (для побудови необхідно вибрати додаткові шари).

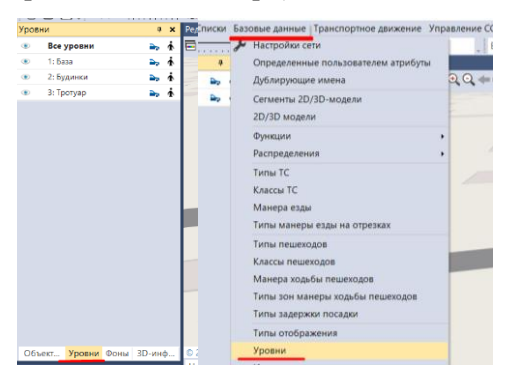

Потім в редакторі списку «Рівні» добавляємо шари і даємо їх назву (наприклад, тротуар, будинки тощо).

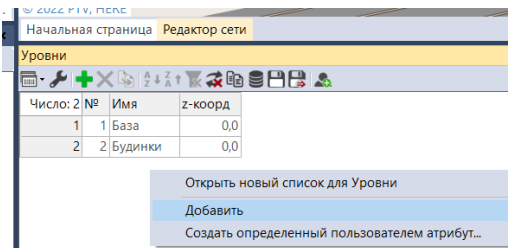

2. Створення типів відображення.

У верхньому меню вибираємо «Базові дані» і вкладку «Типи відображення». Після цього в нас відкривається список з відображеннями в якому необхідно вибрати зображення для дороги

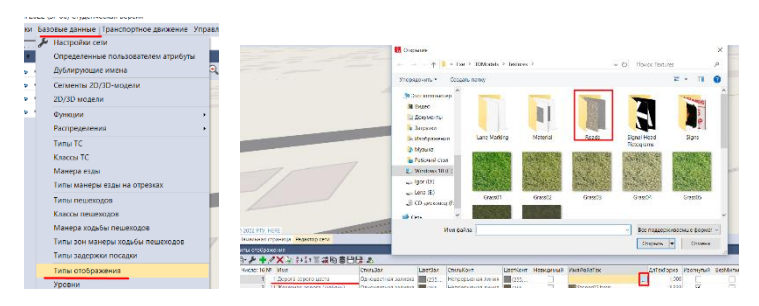

Для інших елементів (газону, тротуарів, будинків) необхідно створити тип зображення шляхом їх створення і наступним вибором зображення.

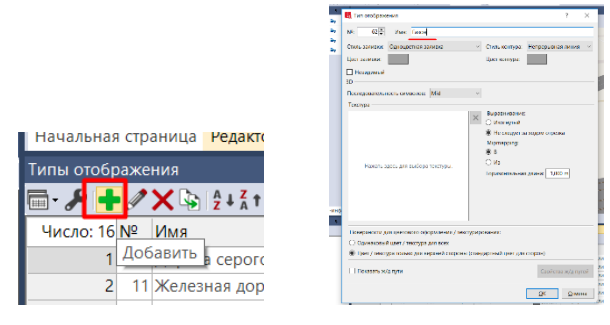

3. Відображення об'єктів на карті

Для цього в бічній панелі натискаємо «Об'єкти мережі» і вибираємо «Перешкоди».

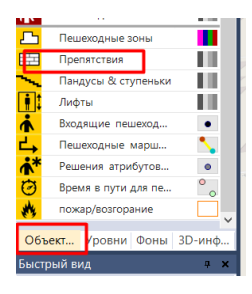

Промальовуємо на карті всі об'єкти (натискаємо клавішу Ctrl+права кнопка миші і ставимо курсор на початок об'єкту, який промальовуємо).

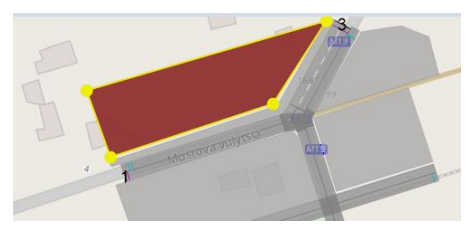

Вказуємо назву та інші параметри об'єкта.

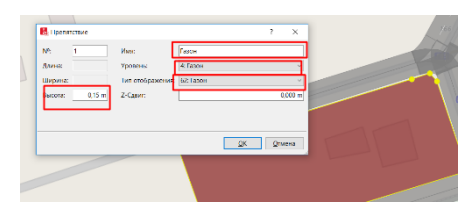

Також можна використовувати 3D об'єкти. Для цього в бічному меню натискаємо на «Статичні 3D об'єкти», і добавляємо його.

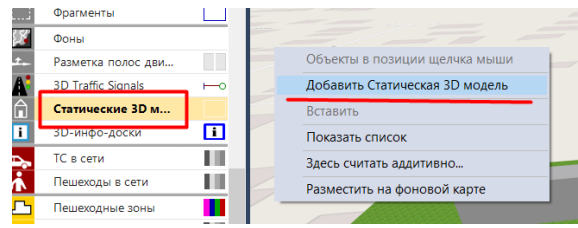

Вибираємо вид статичного об'єкту

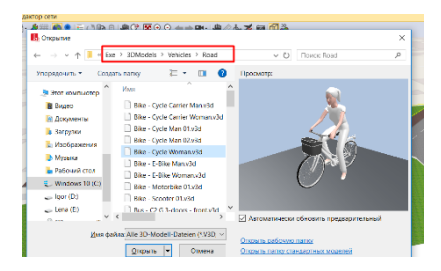

Для побудови знаків дорожнього руху в бічному меню натискаємо на «3D сигнали», і добавляємо його.

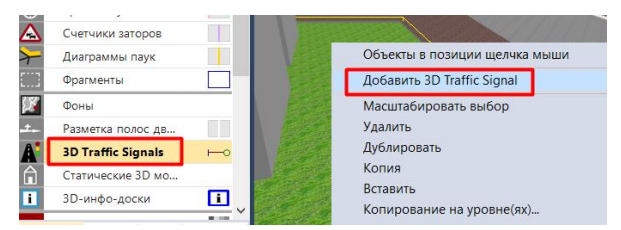

У відкритому вікні вибираємо новий знак.

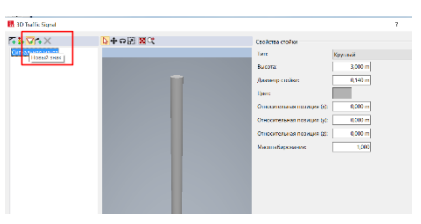

Створюємо його форму через «текстуру» і вибираємо його тип. У випадку, якщо такого знаку немає, можна завантажити картинку через Інтернет (створити папку і завантажити туди збережену картинку).

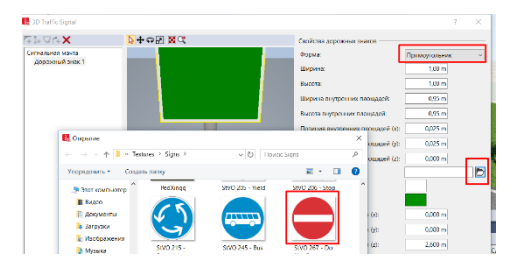

4. Запис відео.

Для цього натискаємо верхнє меню «Презентація» і ставимо галочку «Записати відео».

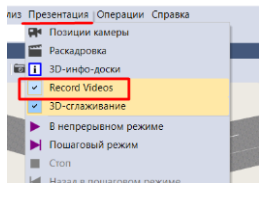

Вибираємо позиції камери (верхнє меню «Презентація» і вибираємо «Позиції камери»). Переходимо в 3D режим і створюємо позиції камер.

Для створення позиції камери натискаємо кнопку редактора мережі попередньо вибравши ракурс з якого будемо знімати.

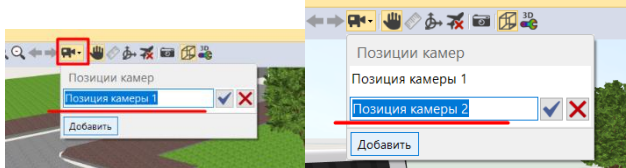

Дані вибраних камер відображаються у списку, який за потребі можна редагувати

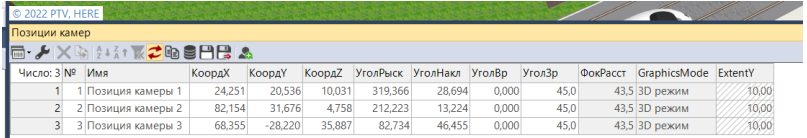

Далі вибираємо верхнє меню «Презентація» і вибираємо «Розкадровка») для вибору часу показу камери за їх позиціями.

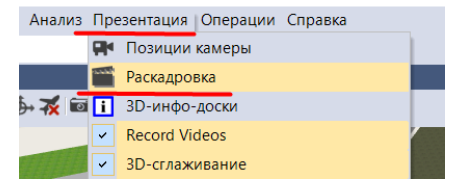

В нас відкривається знизу список з ключовими кадрами, який редагуємо за камерами.

Натискаємо «добавити» і створюємо налаштування.

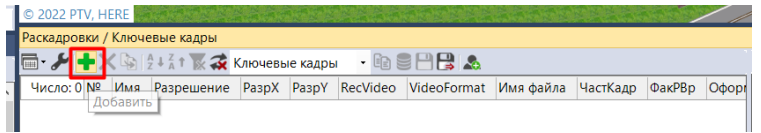

Редагуємо праву частину списку натиснувши «добавити», відкривається вкладка «ключовий кадр». Здійснюємо налаштування всіх камер.

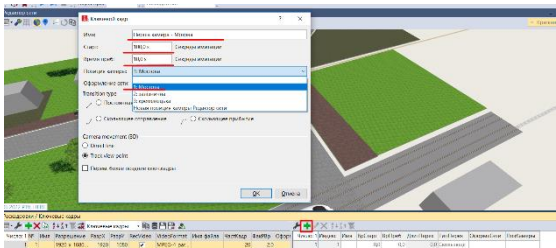

Зберігаємо зміни і запускаємо відео і ставимо галочку зберегти відео.

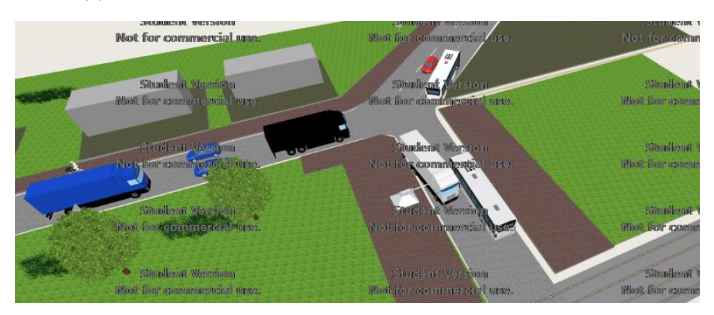

По завершенні можна переглянути збережений файл.

*Загальні вказівки до виконання лабораторної роботи.*

1. Ознайомитися з схемою вулично-дорожньої мережі заданого району міста Рівне для якого будуть проводитися обстеження (беруться з попередньої роботи).

2. Виконати візуалізацію об'єктів вулично-дорожньої мережі і прилеглої території.

3. Здійснити запис відео.

4. Оформити і захистити звіт.

## **ЛАБОРАТОРНА РОБОТА №9 ДОСЛІДЖЕННЯ ТА ПОБУДОВА ТРАНСПОРТНОЇ МОДЕЛІ МІСТА**

**Мета роботи:** набуття практичних навиків побудови транспортної моделі на прикладі формування мережі громадського транспорту в *PTV Visum*.

**Програмний продукт:** *PTV Visum.*

## *Короткі відомості*

Щоб оцінити будь-яку міську транспортну систему на основі індексів економічної, екологічної та соціальної стійкості, необхідна система моделювання, яка відтворює поведінку учасників за різних сценаріїв розвитку землекористування та транспорту. Такі моделі повинні бути чутливими до короткострокових рішень зокрема, таких як вибір виду транспорту, маршруту та часу відправлення; середньострокові та довгострокові рішення, такі як вибір місця роботи та проживання; та політика землеустрою органів планування.

Моделюючи транспортну модель міста, необхідно розглядати не один план, а щоб створити спектр сценаріїв. Сценарії, які враховують невизначеності та підкреслюють особливість. Кілька сценаріїв, які допомагають нам краще уявити собі, як може виглядати краще майбутнє. Конкретність, на якій базуються такі моделі, дозволяє органам державної влади планувати майбутню політику та інвестиції з новим рівнем впевненості та чіткості.

Традиційне моделювання не в змозі відобразити складність життя та транспортний сектор, який швидко змінюється. Припущення про те, як люди переміщаються та поводяться, ставали дедалі неточнішими за останнє десятиліття, оскільки кількість і складність вибору зросла. Використовуючи поєднання досвіду та передових методів моделювання, необхідно також чітко відтворювати транспортну інфраструктуру, щоб досліджувати стійкі та справедливі моделі, які інформують майбутню транспортну політику, реагуючи на нові виклики та можливості. Необхідно оцінити життєздатні варіанти переходу

до більш стійких моделей фінансування та просування більш стійких форм інфраструктури та мобільності.

Побудовані моделі повинні підтримуватимуть такі сфери, як:

- розробка бізнес-кейсів для схем автомагістралей і громадського транспорту;

- підтримка розробки місцевого плану, тестування як різних сценаріїв землекористування, так і транспортних заходів для їх підтримки;

- розробка та тестування транспортної та екологічної стратегій з урахуванням прогнозованого зростання для регіону;

- надання доказів для розробки схеми та фінансування заявок;

- проведення швидких тестів схеми високого рівня.

Системи громадського транспорту є важливою частиною інфраструктури в містах. Їх ефективність дуже важлива для багатьох зацікавлених сторін, тому вони потребують точного проектування та планування. Створення ефективних маршрутних мереж для систем громадського транспорту відоме в багатьох дослідженнях як проблема маршрутизації міського транспорту.

Незважаючи на значний прогрес у сфері оптимізації маршрутів громадського транспорту, в останні роки існує явний розрив між розвитком оптимізаційного алгоритму та їх застосуванням в реальних процесах планування.

Взаємодія алгоритмів функціонування громадського транспорту і програмного забезпечення для моделювання в значній мірі реалізовується програмним комплексом такого як *PTV Visum* – стандарт для макроскопічних симуляцій і макроскопічного моделювання транспортної мережі, транспортного попиту, планування громадського транспорту, а також для розробки транспортних стратегій і рішень, в тому числі на перспективу (PTV Group).

*Visum* – це комплексна, гнучка програмна система для транспортного планування, моделювання попиту на перевезення та управління мережевими даними. *Visum* використовується для міського, регіонального, державного та національного планування. Розроблений для мультимодального аналізу, *Visum* інтегрує всі відповідні види транспорту (тобто автомобільний,

пасажирський, вантажний, автобусний, залізничний, мотоцикли, велосипеди та пішоходи) в одну узгоджену мережеву модель. *Visum* пропонує різноманітні процедури призначення та 4-етапні компоненти моделювання, які включають підходи, що базуються на кінцевій точці поїздки, а також підходи, що базуються на видах діяльності.

Мережева модель *Visum* складається з шарів різних класів об'єктів, які зазвичай використовуються для моделювання попиту на перевезення:

- ланки та вузли транспортної мережі;

- зони;

- центральні з'єднувачі;

- маршрути громадського транспорту (транзитні);

- багаторівневі зупинки громадського транспорту;

- рух на перехрестях;

- територіальні об'єкти для агрегованої оцінки;

- користувацькі шари об'єктів.

Всі ці об'єкти містять стандартні атрибути та атрибути, що визначаються користувачем. *Visum* має потужний редактор для всіх цих об'єктів. *Visum* дозволяє ефективно обмінюватися даними з MS Access, MS Excel, ArcGIS, MapInfo та іншими програмними продуктами з реляційними базами даних.

Унікальною особливістю інтерактивного редактора мереж є автоматична перевірка узгодженості мережі. Ці перевірки виконуються у фоновому режимі після кожної операції. Наприклад, при розділенні зв'язку або зміні нумерації вузла, який використовується маршрутом громадського транспорту, автоматично оновлюються і дані про маршрут громадського транспорту. Це означає, що мережа завжди готова до маршрутизації та призначення. В процесі редагування мережі *Visum* також пропонує функції «скасувати» та «повторити».

Елементи відображення головного екрану *PTV Visum* включають містять такі складові табл. 9.1.

# Таблиця 9.1

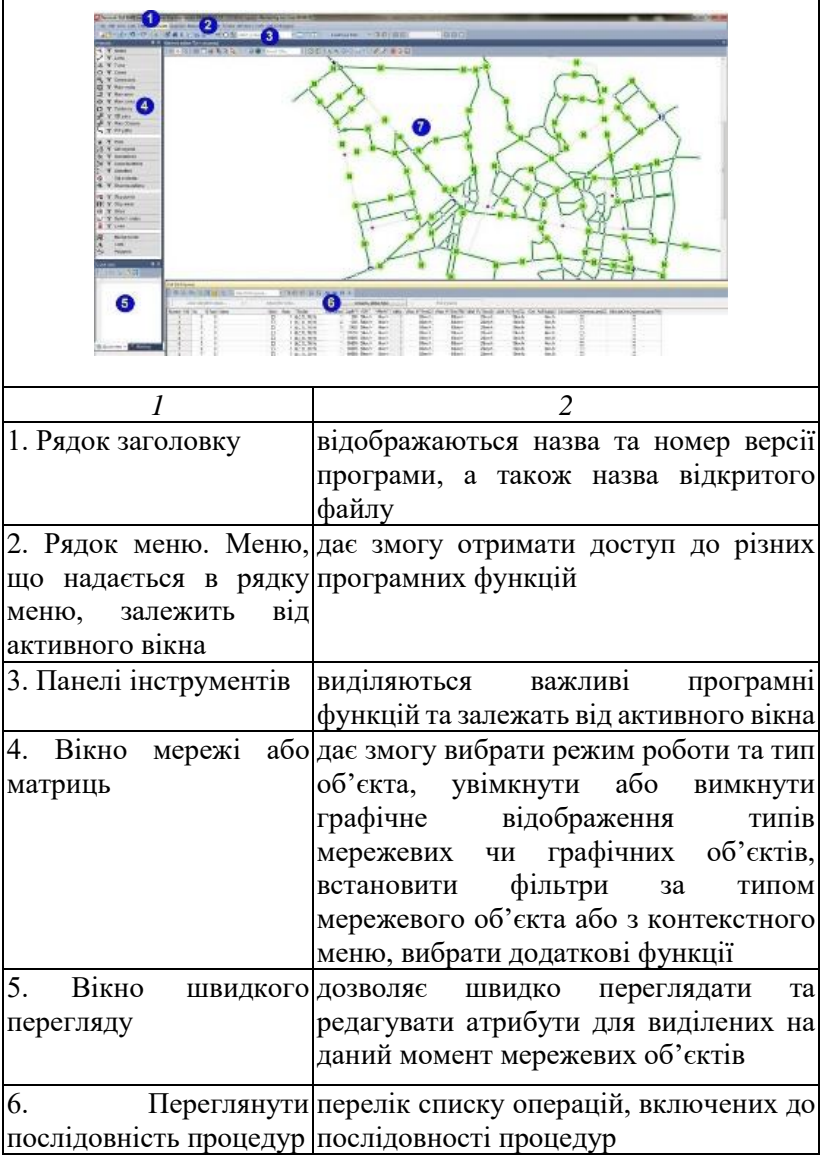

Структурні елементи головного екрану

продовження табл. 9.1

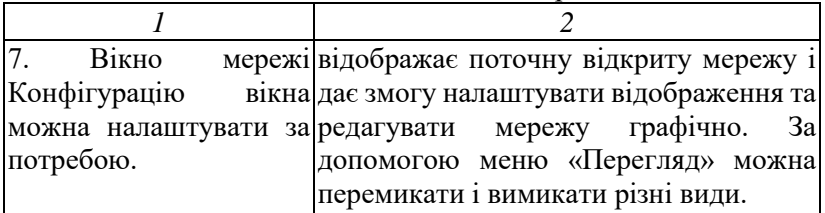

Розглянемо послідовність етапів моделювання (табл. 9.2). Таблиця 9.2

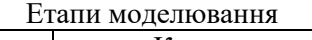

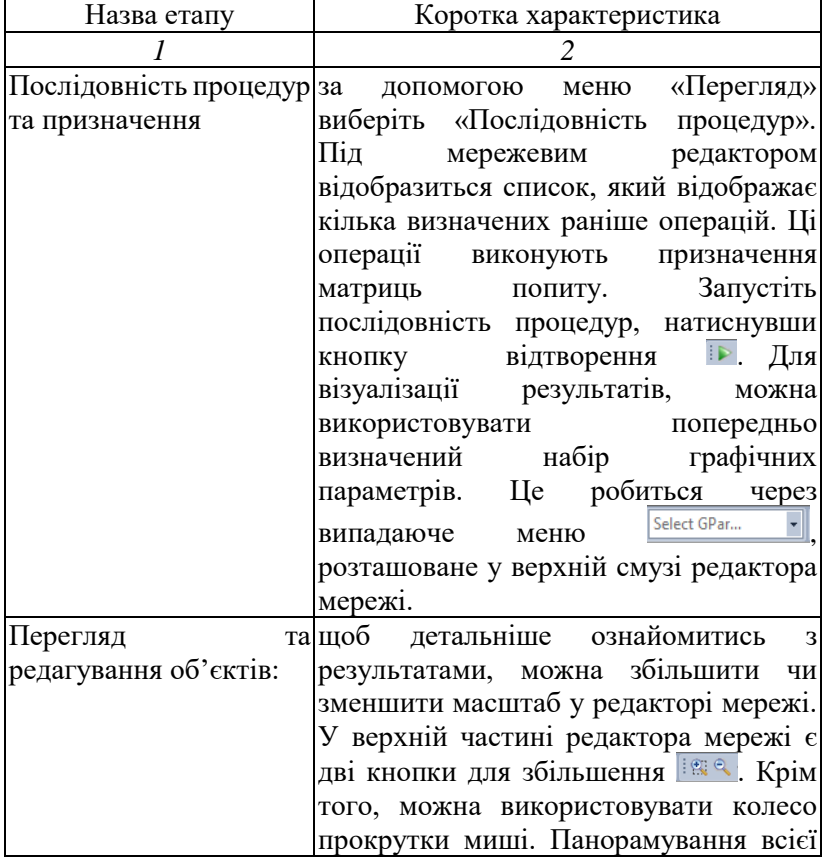

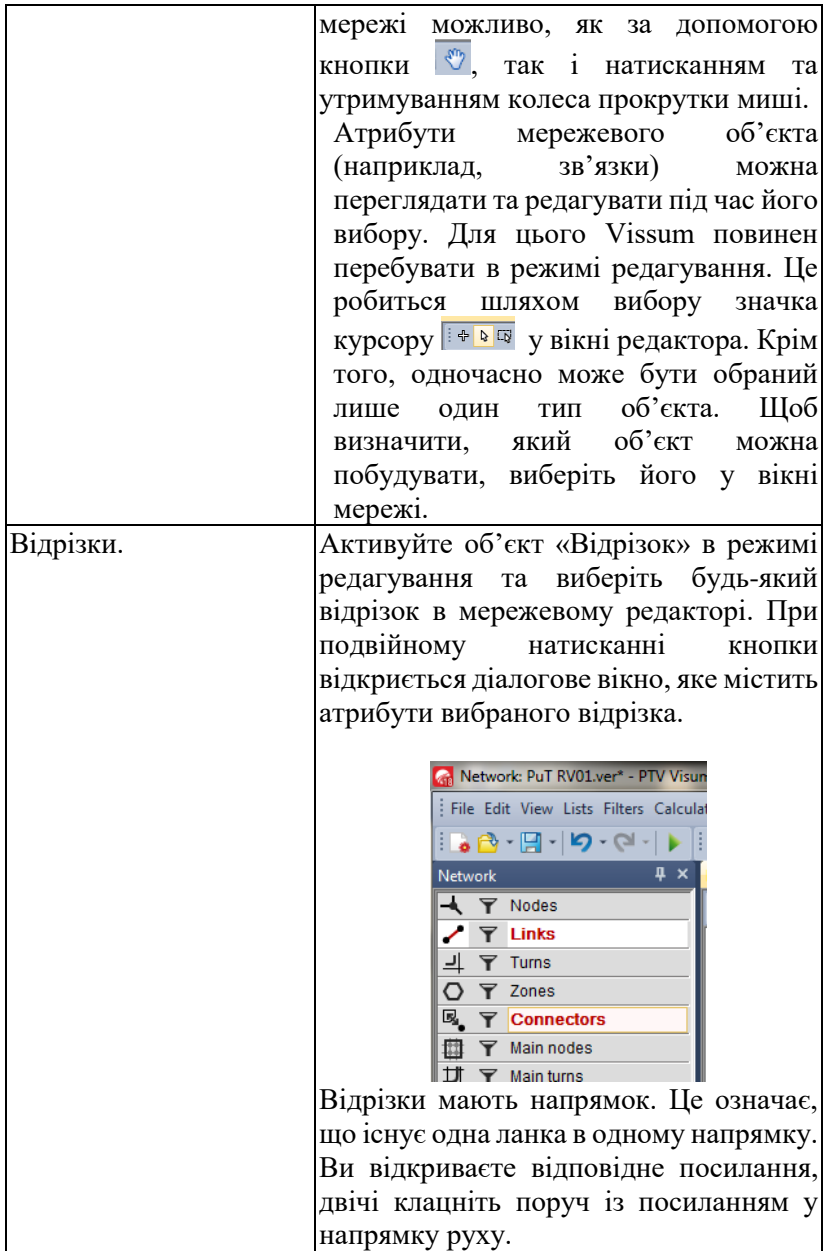

продовження табл. 9.2

|                       | 2                                                                                                    |
|-----------------------|----------------------------------------------------------------------------------------------------|
| Використання списків. | Ще одним способом перегляду<br>та                                                                                                    |
|                       | об'єктів<br>редагування мережевих<br>$\epsilon$                                                                                                    |
|                       | ВИКОРИСТАННЯ СПИСКІВ Procedure sequence × List (Links)                                                                                                    |
|                       | Перейдіть до вже відкритого списку                                                                                                    |
|                       | i <sub>3</sub><br>посилань<br>поруч<br>поданням                                                                                                    |
|                       | послідовності Процедура. У списку                                                                                                    |
|                       | посилань ви можете редагувати білі                                                                                                    |
|                       | поля, тоді як сірі поля можна лише                                                                                                    |
|                       | переглядати. Список та редактор                                                                                                    |
|                       | мережі синхронізовані.<br>Коли<br>ВИ                                                                                                    |
|                       | вибираєте рядок або поле у списку,                                                                                                    |
|                       | воно автоматично відображається в                                                                                                    |
|                       | мережевому редакторі та<br>навпаки.                                                                                                    |
|                       | синхронізації вибирається<br>Режим                                                                                                    |
|                       | $\blacksquare$ $\blacksquare$<br>кнопками |
|                       | можна відкрити через меню «Список»,                                                                                                    |
|                       | тоді потрібний об'єкт можна вибрати з                                                                                                    |
|                       | підменю.                                                                                                    |
| Ввід відрізка.        | Наступним кроком є редагування                                                                                                    |
|                       | мережі, вставивши новий<br>відрізок.                                                                                                    |
|                       | Заздалегідь<br>графічний<br>заданий                                                                                                    |
|                       | параметр вказує місце, куди потрібно                                                                                                    |
|                       | встановити новий відрізок. Для того,                                                                                                    |
|                       | вставити відрізок,<br>потрібно<br>щоб                                                                                                    |
|                       | перейти<br>до режиму<br>вставки<br>над                                                                                                    |
|                       | вибором об'єкта<br>$\, {\bf B}$<br>мережевому                                                                                                    |
|                       | редакторі <sup>ф</sup> еш                                                                                                    |
|                       | Коли є з'єднання з Інтернетом, ви                                                                                                    |
|                       | можете додати карту з OpeenStreetMap                                                                                                    |
|                       | на задній план. З його допомогою                                                                                                    |
|                       | більш<br>детальну<br>можна отримати                                                                                                    |
|                       | інформацію про вашу модельовану                                                                                                    |
|                       | систему (натисніть кнопку<br>y                                                                                                    |
|                       | верхньому<br>мережевого<br>рядку                                                                                                    |
|                       | редактора).                                                                                                    |

продовження табл. 9.2

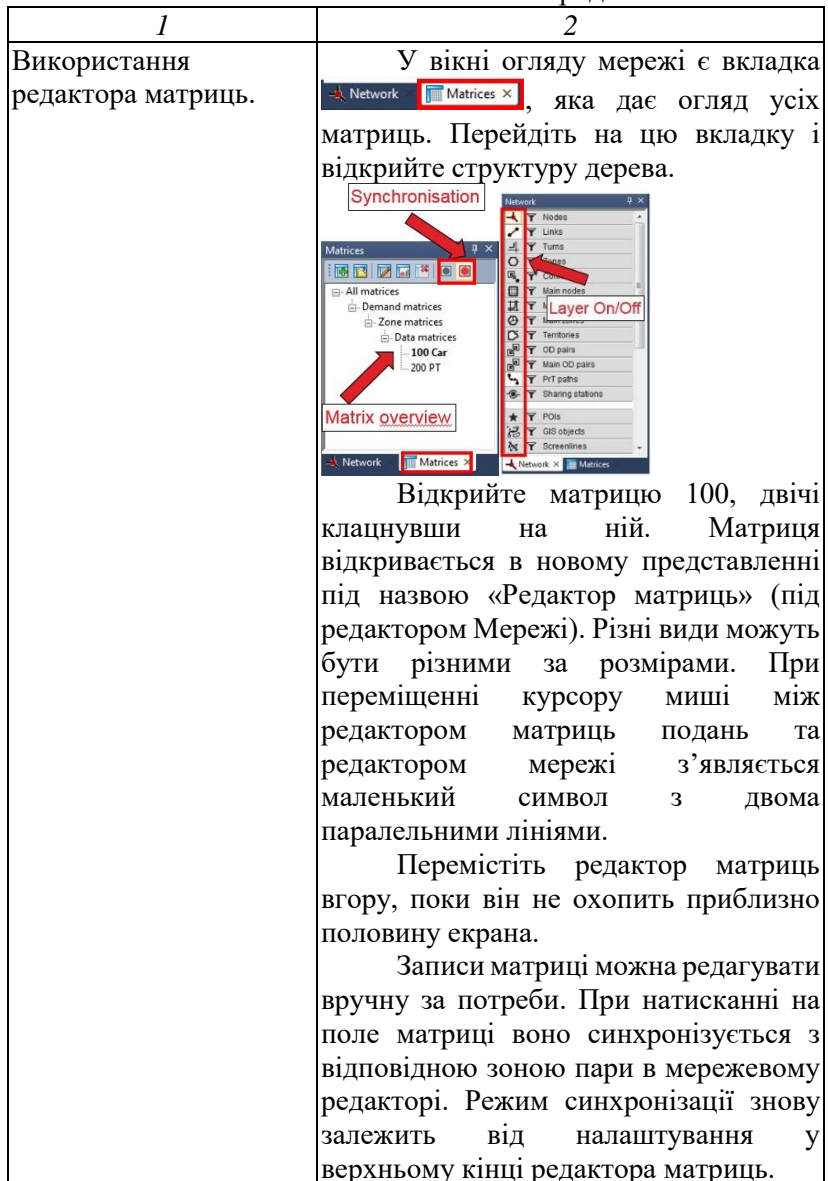

продовження табл. 9.2

| 1                      | 2                                                        |
|------------------------|----------------------------------------------------------|
| Графічний<br>шар<br>та | Перейдіть з огляду матриць назад                         |
| графічне редагування.  | на вкладку «Огляд мережі». Графічний                     |
|                        | можна вмикати<br>шар<br>та<br>вимикати                   |
|                        | окремо для кожного типу об'єктів.                        |
|                        | Classified display<br>Polygon patten<br>Object selection |
|                        | Цe<br>робиться<br>натисканням<br>на                      |
|                        | об'єкта.<br>символ<br>шару<br>кожного                    |
|                        | Активуйте шар для зон. Зонні центроїди                   |
|                        | та межі стають видимими в мережевому                     |
|                        | редакторі. Ділянки полігону прозорі.                     |
|                        | Ha<br>наступному<br>кроці                                |
|                        | графічних<br>параметрів<br>налаштування                  |
|                        | Клацніть<br>правою<br>редагуються.                       |
|                        | кнопкою миші на символі шару для зон<br>$\circ$          |
|                        | того, щоб зміни<br>Для<br>стали                          |
|                        | видимими в мережевому редакторі, ви                      |
|                        | натиснути<br>можете<br>кнопку                            |
|                        | попереднього перегляду в<br>правому                      |
|                        | нижньому куті. Змінені налаштування                      |
|                        | тепер можна переглядати в мережі.                        |
|                        | Клацніть<br>«Ок», щоб<br>підтвердити                     |
|                        | налаштування.                                            |
|                        | Тепер натисніть на піктограму                            |
|                        | графічного шару                                          |
|                        | «Зони», щоб вимкнути<br>ïï<br>та                         |
|                        | клацніть правою кнопкою миші<br>на                       |
|                        | піктограмі у графічного<br>шару                          |
|                        | «Відрізки» < Відкриється діалогове                       |
|                        | графічного<br>вікно<br>параметра<br>ДЛЯ                  |
|                        | «Відрізки».                                              |

продовження табл. 9.2

|                              | 2                                                |
|------------------------------|--------------------------------------------------|
| Громадський                  | Існує графічний набір параметрів,                |
| створення який<br>транспорт: | використовуватися<br>може<br>ЯК                  |
| нової лінії маршруту.        | шаблон. Виберіть графічний параметр              |
|                              | 03_ExpressBus<br>Він<br>показує<br>точки         |
|                              | об'єкта<br>вигляді<br>зупинки<br>y<br>жовтих     |
|                              | трикутників. Червоні кола позначають             |
|                              | початок і кінець нової автобусної лінії.         |
|                              | Виберіть об'єкт «Лінії» в огляді мережі          |
|                              | та переконайтесь, що ви перебуваєте в            |
|                              | 日 4 中<br>Вставка<br>режимі<br>З'явиться          |
|                              | діалогове вікно із запитом вказати тип           |
|                              | рядка для створення. Виберіть параметр           |
|                              | «Рядок»<br>натисніть<br>будь-де<br>B<br>1        |
|                              | мережевому редакторі.                            |
|                              | Create                                           |
|                              | O Line                                           |
|                              | C Line route                                     |
|                              |                                                  |
|                              |                                                  |
|                              | Оберіть<br>наступному<br>y                       |
|                              | діалоговому рядку «Експрес» і введіть            |
|                              | ім'я, наприклад 1. Підтвердьте «ОК».             |
|                              | Create line route<br>$\overline{\mathcal{M}}$    |
|                              | $\star$<br>Express<br>Line<br>Only active lines  |
|                              | Æ<br>$\overline{\phantom{a}}$<br>> Outbound<br>۰ |
|                              | <b>BUS Bus</b><br>Transport system               |
|                              | Standard operator<br>Main line                   |
|                              | $\overline{\alpha}$<br>Cancel                    |
|                              | Зараз ви перебуваєте в режимі, де                |
|                              | маршрут<br>лінії.<br>можна<br>визначити          |
|                              | вікно<br>Діалогове<br>залишається                |
|                              | відкритим. Оберіть точку зупинки на              |
|                              | лівому червоному колі та перемістіть             |
|                              | лівою<br>курсор<br>миші<br>натиснутою            |

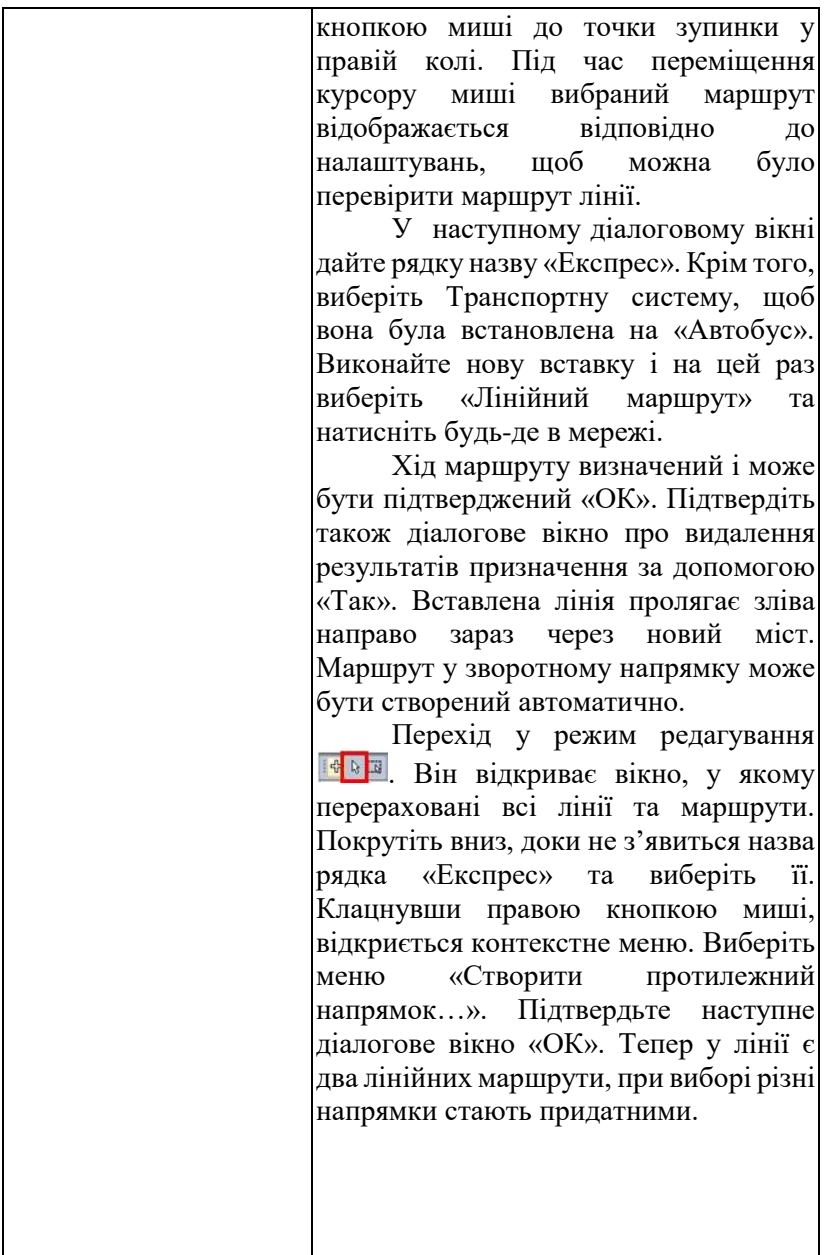

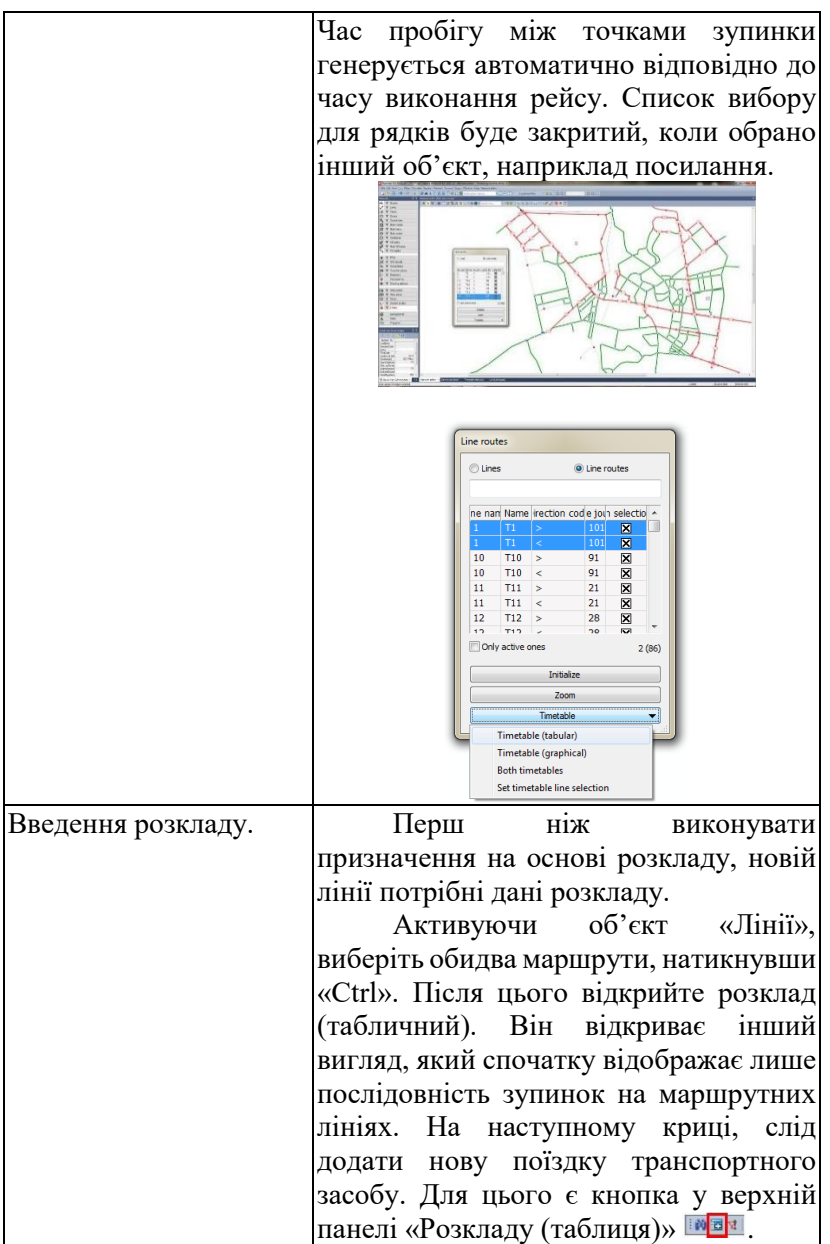
*Загальні рекомендації до виконання лабораторної роботи.* 1. Створення графу транспортної мережі.

Створення графу транспортної мережі передбачає нанесення вузлів та її ланок, на яких можуть бути організовані маршрути руху громадського транспорту. Кількість ланок мережі повинна бути достатньою для зв'язку мікрорайонів міста з урахуванням можливості організації 6-8 маршрутів (рис. 9.1).

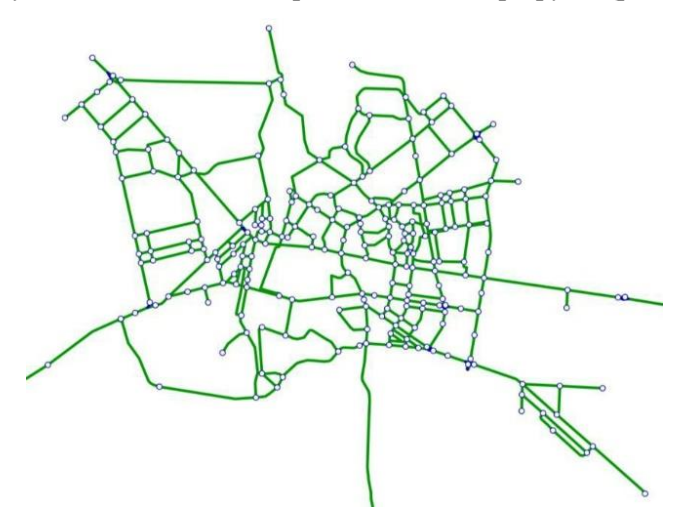

Pиc. 9.1. Створення графу транспортної мережі

2. Призначення зупинок громадського транспорту для транспортного обслуговування мікрорайонів міста.

Кількість зупинок громадського транспорту, повинна узгоджуватись з їх кількістю на обраних діючих маршрутах громадського транспорту. В межах виконання лабораторної роботи, призначення місць розташування зупинок слід обирати з прив'язкою до діючих зупинок (рис. 9.2).

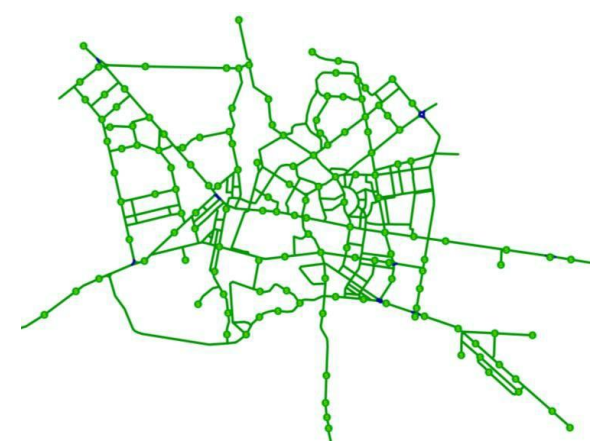

Рис. 9. Позначення зупинок громадського транспорту для транспортного обслуговування мікрорайонів міста

3. Побудова зон пішохідної доступності зупинок громадського транспорту.

В програмному комплексі *PTV Visum* (студентська версія) відобразити зони пішохідної доступності зупинок громадського транспорту, та у разі невідповідності нормам пішохідної доступності, провести коригування їх розташування, з урахуванням 10-15 хвилинної доступності (рис. 9.3).

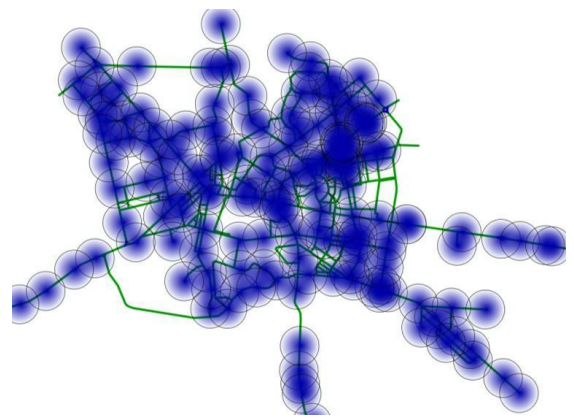

Рис. 9.3. Зони пішохідної доступності зупинок громадського транспорту для транспортного обслуговування мікрорайонів міста

4. Поділ території міста на транспортні райони (транспортне районування міста).

Рекомендовані правила районування території міста такі (див. рис. 8.4):

- структура транспортного району повинна бути максимально однорідною за типом забудови і цільовим призначенням;

- центр транспортного району призначається в геометричному центрі його території;

- межі транспортних районів не повинні ділити будинки, парки, заводські території;

- форма транспортного району повинна забезпечувати можливість з'єднання всіх його вершин з центром за прямими, які не перетинають інші вершини або ділянки району;

- при проведенні меж району кількість точок повинно бути по можливості мінімальним, але дозволяє правильно описати межі району.

- транспортний район повинен володіти хоча б одним примиканням до транспортної мережі;

- річки, озера, кладовища, поля, пустирі та інші території з незначною ємністю по відправленню і прибуттю жителів міста в межі транспортного району не включаються;

- конфігурація примикань транспортних районів до вузлів транспортної мережі визначаються виключно взаємним розташуванням цих об'єктів. їх кількість повинна забезпечувати опис фактичних способів переміщення;

- лікарняні і торгові комплекси, стоянки і гаражні комплекси, по можливості повинні виділятися в окремі транспортні райони;

- у міру віддалення від історичного центру міста, площа транспортного району може зростати.

Опис додаткових характеристик транспортних районів різного призначення наведено в табл. 9.3.

## Таблиця 9.3

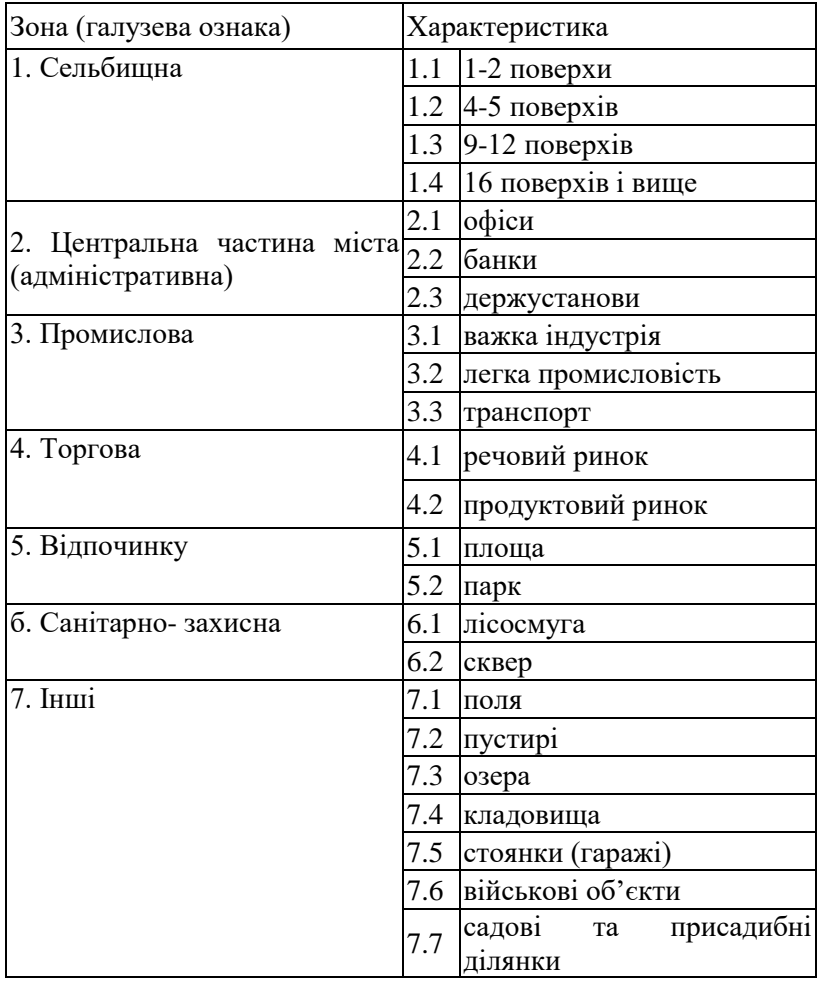

Додаткова характеристика транспортних районів

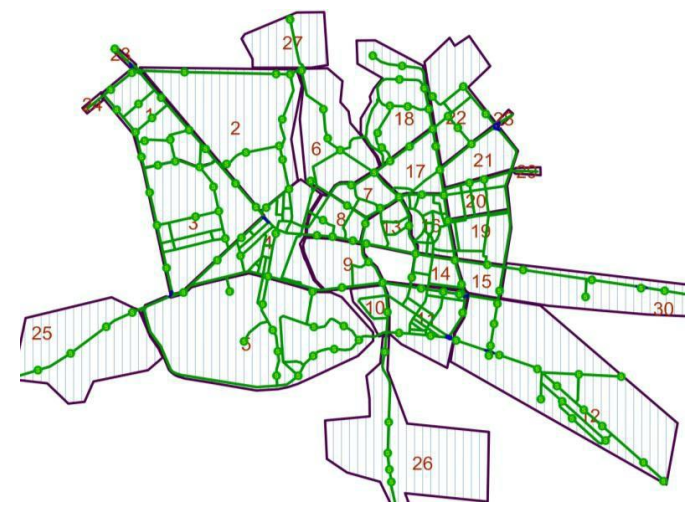

Рис. 9.4. Поділ території міста на транспортні райони (транспортне районування міста)

5. Організація маршрутної системи.

руху громадського пасажирського транспорту (рис. 9.5).

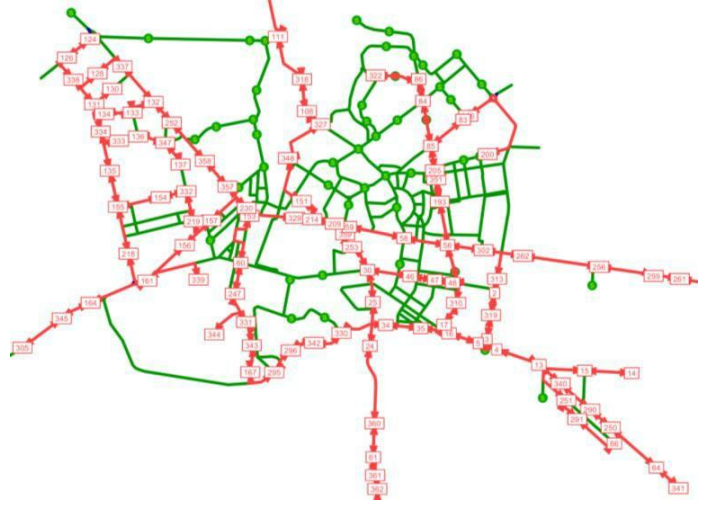

Рис. 9.5. Організація маршрутної системи

Кількість рухомого складу та його пасажиро місткість повинна відповідати розрахункам. На основі розрахункових інтервалів руху, часу оберту сформувати розклади руху автобусів на маршрутах сполучення.

*Загальні вказівки до виконання лабораторної роботи.*

1. Створити фрагмент GІS-об'єкта для побудови транспортної моделі.

2. Сформувати масив вихідних параметричних даних опису об'єкта моделювання.

3. Задати (сформувати) зв'язки між елементами транспортної моделі.

4. Провести транспортне районування об'єкта моделювання;

5. Створити та описами маршрутну систему громадського транспорт.

6. Сформувати матриці міжрайонних кореспонденцій та провести аналіз транспортної моделі

7. Оформити і захистити звіт.

## **ЛАБОРАТОРНА РОБОТА №10 ПОБУДОВА ТРАНСПОРТНОЇ МОДЕЛІ ВАНТАЖНИХ ПЕРЕВЕЗЕНЬ В ANT-LOGISTICS**

**Мета роботи:** набуття практичних навиків побудови транспортної моделі управління вантажними перевезеннями. **Програмний продукт:** *ANT-Logistics.*

## *Короткі відомості*

ANT-Logistics® – це хмарна система управління транспортом. Маршрутизація перевезень – це найбільш досконалий спосіб організації вантажопотоків, вантажів з підприємств, який здійснює суттєвий вплив на прискорення обороту автомобіля при раціональному і ефективному його використанні.

Програмний продукт дозволяє автоматизувати багато процесів при перевезенні вантажів. Найзручніша форма уявлення інформації – візуальна. Що дає можливість бачити розташування всіх точок доставки, маршрут, яким рухається транспорт. Також видно склади, заправки, гараж.

Завдання, які вирішують логістичні і транспортні системи та розробка їхніх стратегій, можна розділити на три групи.

Перша група пов'язана з формуванням ринкових зон обслуговування, прогнозуванням матеріальних потоків, обробкою в системі обслуговування та іншими видами діяльності з оперативного управління і координації матеріальних потоків.

Друга група пов'язана з розробкою систем організації транспортних процесів (планування перевезень, планування розподілу робіт, планування формування вантажопотоків, розкладів руху транспортних засобів тощо).

Третя група включає управління запасами, їх розподіл і обслуговування транспортними засобами на підприємствах, в компаніях і складських групах.

На мапі представлено: точки доставки продукції, послідовність їх об`їзду, маршрут проїзду, склади, з яких відвантажується продукція, сервісні точки (гараж, заправка, тощо) .

Знаходимо у вкладці «Довідники» - вкладку «Склади» (див. рис. 10.1).

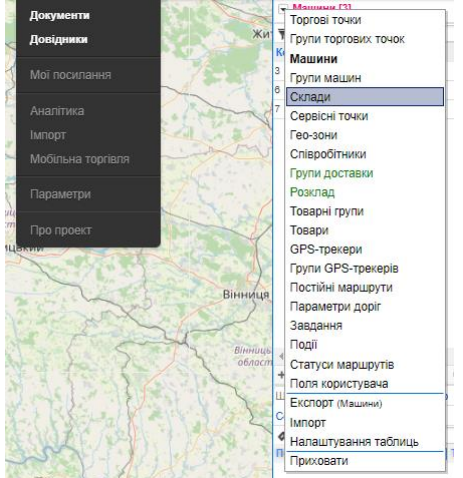

Рис.10.1 «Довідники»

Далі вносимо склад і прив'язуємо його до карти, щоб можна було розпізнати його місцезнаходження (рис. 10.2):

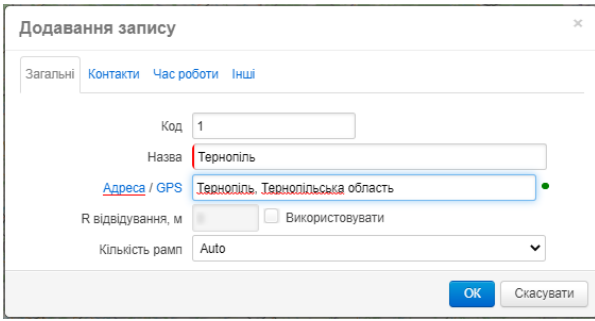

Рис. 10.2 «Внесення даних про склад» Знову в «Довідниках» знаходимо вкладку «Торгові точки», та вносимо усі 13 точок з вихідних даних (рис .10.3).

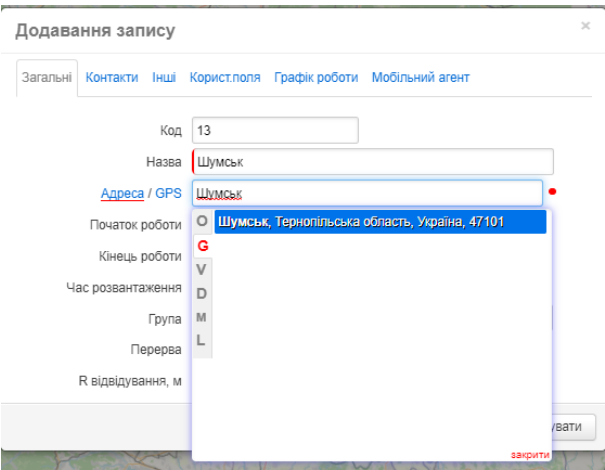

Рис. 10.3 «Внесення торгових точок»

На основі внесених даних маємо наочне представлення точок на мапі (рис. 10.4).

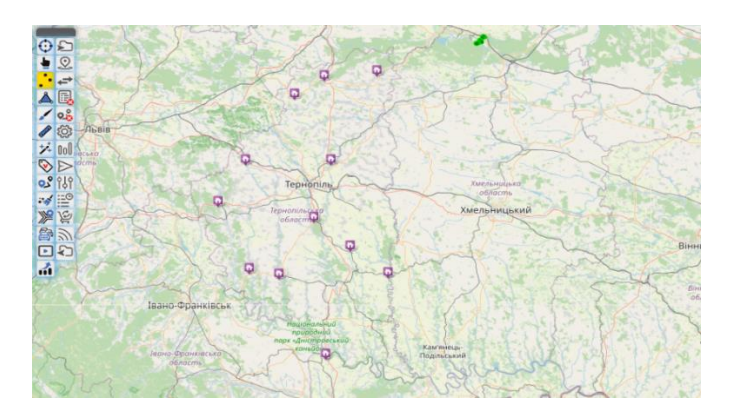

Рис. 10.4 Розміщення учасників транспортного процесу на карті

На даній карті представлено: - точки доставки продукції, послідовність їх об`їзду, маршрут проїзду;

- склади, з яких відвантажується продукція

- сервісні точки (гараж, заправка, тощо).

Для побудови маршрутів:

1. Вносимо в сервіс інформацію стосовно розподільчого центру (РЦ) тайого параметри;

2. Вносимо в сервіс необхідну кількість транспортних засобів (ТЗ) та їхтехнічні характеристики;

3. Вносимо необхідні обмеження для розрахунку;

4. Формуємо замовлення відповідно до вимог програми та імпортуємо замовлення;

5. Формуємо маршрути за замовленнями для обраних марок транспортних засобів (рис. 10.5, рис. 10.6).

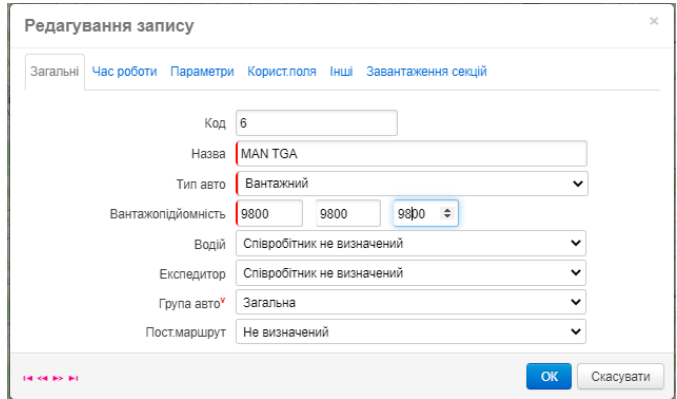

Рис. 10.5. Вибір типу і параметрів транспортного засобу

|              | Шаблон маршруту Тариф Трекер Тов. Групи Секції Паливо |  |  |                           |                  |  |  |  |  |  |  |
|--------------|-------------------------------------------------------|--|--|---------------------------|------------------|--|--|--|--|--|--|
|              | • • • Пошук шаблону маршруту                          |  |  |                           |                  |  |  |  |  |  |  |
|              | Поз. Назва точки                                      |  |  |                           | <b>Тип точки</b> |  |  |  |  |  |  |
| $\mathbf{1}$ | Тернопіль Гараж                                       |  |  | Точки початку маршруту    |                  |  |  |  |  |  |  |
|              | Тернопіль Гараж                                       |  |  | Точки закінчення маршруту |                  |  |  |  |  |  |  |

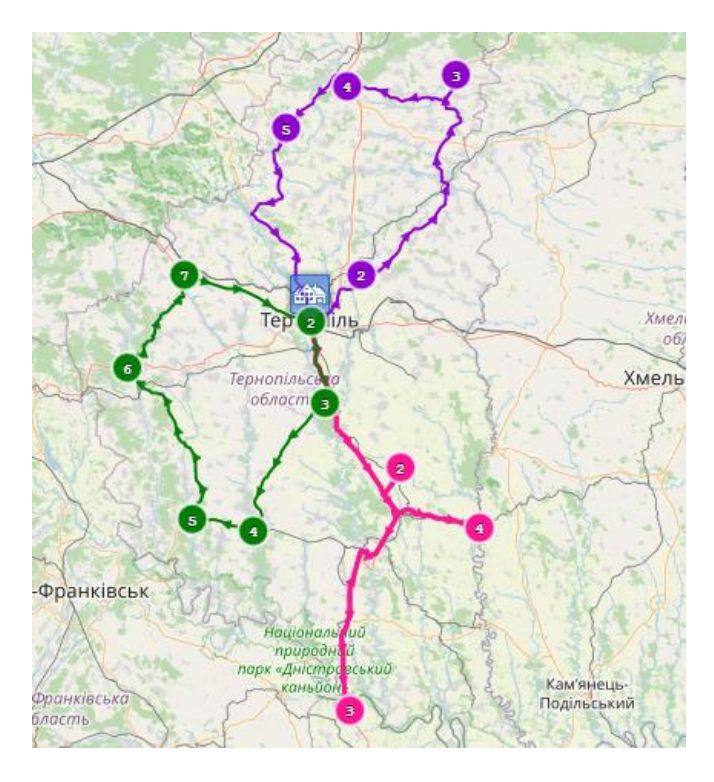

Рис. 10.6 «Шаблон маршруту»

При перевезенні вантажів дрібними партіями транспортні машини, прийнявши вантаж у одного відправника, повинні розвезти його кільком одержувачам, рухаючись послідовно від одного до іншого і залишаючи певну кількість вантажу у кожного з одержувачів. Задача полягає у визначенні таких маршрутів об'їзду заданих вантажних пунктів, які забезпечують мінімум пробігу рухомого складу за цими маршрутами.

Під час розрахунку маршрутів доставки враховується цілий ряд факторів: габарити, вантажопідйомність, тип автомобіля, тип замовлених товарів, їх вага, габаритні розміри, часові обмеження доставки товарів; категорійність доріг, напрямок руху, розмітка, обмеження швидкості тощо.

Розрахунок маршрутів може бути проведений для трьох типів маршрутів:

- витрати маршруту пропорційно за точками;

- з урахуванням тарифів км та год.;

- з урахуванням відстані до точки та групуванням заявок.

Програма автоматично обирає необхідну для розвозки товарів кількість авто, виконуючи більш оптимальне завантаження автомобіля. Це дає можливість скоротити автопарк або використовувати існуючий раціональніше.

Відповідно до вибраної формули розрахунку оптимального маршруту обираємо ту версію з найменшими затратами та більшої рентабельності

Оптимізації маршрутів провадиться шляхом об'єднання нераціональних точок маршруту до маршруту з найменшим пробігом та найбільшою вантажопід'ємністю автомобіля (рис. 10.7, рис. 10.8).

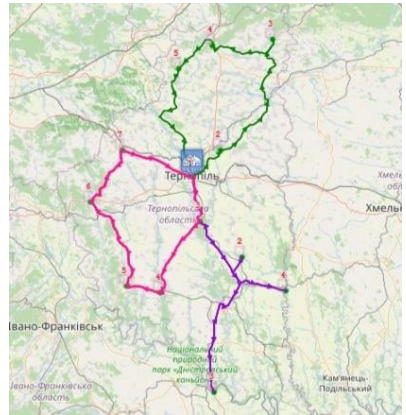

Рис. 10.7.Схема маршрутизації вантажних перевезень

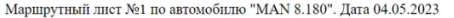

| <b>А</b> ВТОМОБИЛЬ |                 |                                                                                  | Водитель                                                             | K-RO<br>TOYOK | Bec. Kr |                         | Пробег, км                   | Выезд                              | Возвращение                        |                         | Общее время<br>маршрута  | Общее время<br>движения  | Средняя<br>скорость, км/ч | Телефон<br>водителя  |
|--------------------|-----------------|----------------------------------------------------------------------------------|----------------------------------------------------------------------|---------------|---------|-------------------------|------------------------------|------------------------------------|------------------------------------|-------------------------|--------------------------|--------------------------|---------------------------|----------------------|
| MAN & 180          |                 |                                                                                  | Співообітник не визначений                                           |               | 6500.00 |                         | 458.29 mm                    | 08:00:00                           | 12:51:00                           |                         | $1.04 + 51$ xm           | $11 + 24 = 10$           | 40 metr                   |                      |
| No.                | Точка доставки  | Адрес                                                                            |                                                                      |               | Bec. KT | Пробег до<br>TO'IKH, KM | Время в<br>пути до<br>TONICH | Время<br>приезда в<br><b>TOWAY</b> | Время<br>выезда<br><b>M3 TONKW</b> | <b>ROOMS B</b><br>TONK® | Havano<br>работы<br>TOWN | Конец<br>работы<br>TONKH | Статус                    |                      |
|                    | Conag Teproniny | Teproniny, Teproninyours ofinanty                                                |                                                                      |               | 0.00    | 0.00 mm                 | O xm                         | 08:00                              | 15:43                              | $7 + 43 \times n$       | 08:00                    | 20:00                    |                           |                      |
|                    | Byuau           | вупиця В.Стуса, 13, Буизи, Тернопільська область, Україна, 48400                 |                                                                      |               | 2100.00 | 128.65 mm               | $3 - 12$ xm                  | 18:55                              | 21:45                              | $2 + 50$ xm             | 08:00                    | 20:00                    | Onossawwe: 1 r 45 xm      |                      |
|                    | Монастироыха    | вулиця Тараса Цевченка, 10, Монаспиризыка, Тернопільська область, Україна, 48300 |                                                                      |               | 1500.00 | 17.52 mm                | 26 xm                        | 22:11                              | 00:21                              | $2r10 \times n$         | 08:00                    | 20:00                    | Ongazavus: 4 r 21 us.     |                      |
|                    | Бережани        |                                                                                  | площа Римок, 1. Берахами. Теонопільська область. Україна. 47500      |               |         | 2200.00                 | 50.66 mm                     | 1 × 15 xm                          | 01:38                              | 04:33                   | $2 + 57$ xm              | 08:00                    | 20:00                     | Onesserve: 8 r 33 xs |
|                    | Збараж          |                                                                                  | syneux Vooyosona, 4a. 35agay, Teoyoninucuka ošnacry, Vipalika, 47300 |               |         | 700.00                  | 77.26 KM                     | $1 + 55$ xm                        | 08:28                              | 07:45                   | $1 + 17$ xm              | 08:00                    | 20:00                     | Chossewe: 11 r 45 xa |
|                    | Cknag Teproniny | Technology, Technology and oficiality                                            |                                                                      |               | 0.00    | 184.21 kw               | $4 \times 36$ sec.           | 12:21                              | 12.51                              | $30 \times n$           | 08:00                    | 20:00                    |                           |                      |

Маршрутный лист №2 по автомобилю "MAN TGA ". Дата 04.05.2023

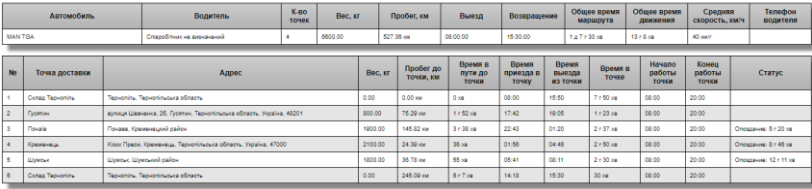

Рис. 10.8. Маршрутний лист

Після визначення типів і кількості автомобілів по кожному маршруту, отримуємо умовний парк рухомого складу для виконання всього обсягу перевезень.

Робота умовного парку рухомого складу оцінюється системою техніко-експлуатаційних та економічних показників, які характеризують кількість і якість виконаної роботи.

*Загальні вказівки до виконання лабораторної роботи.*

1. Перевізний маршрут студент може обрати самостійно, або видається викладачем.

2. Здійснити нанесення характерних точок маршруту.

- 3. Здійснити вибір рухомого складу.
- 4. Провести оптимізацію маршруту.
- 5. Розрахувати техніко-експлуатаційні показники.
- 6. Оформити і захистити звіт.

## **РЕКОМЕНДОВАНА ЛІТЕРАТУРА**

Kadiyali L. R. Traffic Engineering and Transportation Planning. Khanna Publishers, New Delhi, 1997. P. 248.

Pillac V.; Guéret C. H.; Medaglia A. L. An event-driven optimization framework for dynamic vehicle routing. Decis. Supp. Syst. 2012, 54. P. 414–423.

Multimodal Traffic Simulation Software. PTV Group : вебсайт. URL [:https://www.ptvgroup.com/ru/reshenija/produkty/visum/](https://www.ptvgroup.com/ru/reshenija/produkty/visum/)

PTV Vissim. PTV Planung Transport Verkehr AG. 2021. P. 37.

R. Malhotra, D. K. Jain. Operations research. URL : <http://ecoursesonline.iasri.res.in/mod/resource/view.php?id=90011>

Rob Van Nes, Rudi Hamerslag, Ben H. Immers. Design of Public Transport Networks. Transportation research record. 2012. Р. 74–83.

Stefano Pallottino, Maria Grazia Scutella. Shortest path algorithms in transportation models: classical and innovative aspects. Equilibrium and Advanced Transportation Modelling. 1998. Р 245– 281. [https://doi.org/10.1007/978-1-4615-5757-9\\_11](https://doi.org/10.1007/978-1-4615-5757-9_11)

Visum – State-of-the-Art Travel Demand Modeling. URL : <https://company.intertraffic.com/Image/Download?docid=2050&dl>

Wedad Alhoula. Shortest Path Algorithms for Dynamic Transportation Networks. 2019. P. 123. URL <https://www.scitepress.org/papers/2016/58070/58070.pdf>

Z. Zhang, W. Jigang and X. Duan. Practical algorithm for shortest path on transportation network. *International Conference on Computer and Information Application*. Tianjin, China, 2010, Р.48– 51, doi: 10.1109/ICCIA.2010.6141534.

Вітлінський В. В., Великоіваненко Г. І. Моделювання економіки. Київ : КНЕУ, 2005. 306 с.

Вовк В. М., Зомчак Л. М. Оптимізаційні методи і моделі. Львів : ЛНУ імені Івана Франка, 2014. 360 с.

РТV Vissum. РТV АG, Karlsruhe, 2020. 18 Р. Хмарна система управління транспортом. Ant-Logistics : вебсайт. URL :<https://ant-logistics.com/>